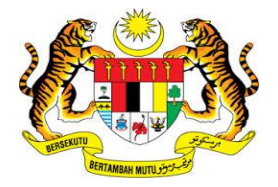

# **KEMENTERIAN KEWANGAN MALAYSIA**

# **MANUAL PENGGUNA**

# **MALAYSIAN GOVERNMENT TAX MANAGEMENT AND INFORMATION SYSTEM (MYCUKAI)**

**PANDUAN PEMBELIAN SIJIL DIGITAL (***DIGITAL CERTIFICATE***) MSC TRUSTGATE SDN BHD**

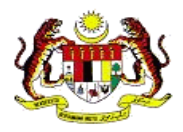

# **ISI KANDUNGAN**

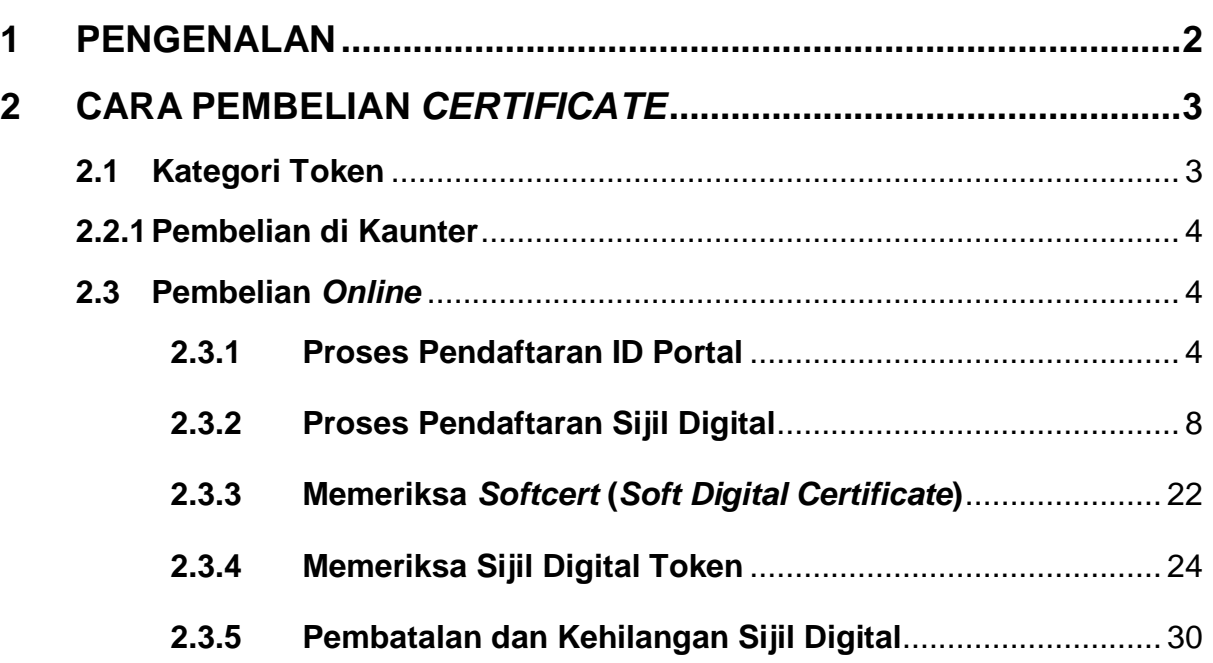

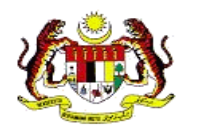

# **1 PENGENALAN**

- <span id="page-2-0"></span>MyCukai (Malaysian Government Tax Management And Information System) merupakan satu sistem yang menggantikan sistem sedia ada iaitu SMPC, SEC GST dan ePPC di MOF. MyCukai berfungsi sebagai sistem yang menyediakan permohonan secara *online* bermula daripada permohonan dibuat sehingga surat keputusan dijana termasuk syor perakuan dari agensi bagi pengecualian cukai, remisi dan pulang balik cukai.
- Pengguna bagi permohonan **selain** Pengecualian Duti Eksais Ke Atas Kenderaan Nasional Bagi Orang Kurang Upaya (OKU) dan Pengecualian Duti Eksais dan Pelepasan GST bagi Teksi Bajet & Kereta Sewa bagi Tujuan Pindah Milik Jual (Teksi Bajet) hendaklah memiliki sijil digital yang sah bagi melaksanakan tandatangan digital ketika menghantar permohonan di dalam MyCukai.
- Pembelian *certificate* ini akan melalui *Certificate Authorities* (CA) yang dilantik khas oleh Kerajaan iaitu pihak MSC Trustgate Sdn. Bhd.
- $\downarrow$  Panduan pengguna ini akan menerangkan tentang cara pembelian dan penggunaan sijil digital di dalam sistem MyCukai.

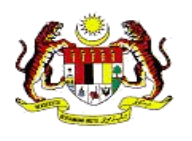

# **2 CARA PEMBELIAN** *CERTIFICATE*

- <span id="page-3-0"></span>i. Pengguna perlu menetapkan pilihan *certificate* yang ingin digunakan samada *token certificate* atau *soft certificate*.
- ii. Terdapat dua (2) medium bagi pembelian *certificate* iaitu :
	- **1) Pembelian di Kaunter**
	- **2) Pembelian Secara** *Online*
- iii. Berikut adalah kategori pengguna yang dikenalpasti untuk menggunakan *certificate* iaitu :
	- **1) Orang Awam (Warganegara)**
	- **2) Orang Awam (Bukan Warganegara)**

#### **2.1 Kategori Token**

Berikut merupakan senarai harga pembelian Kategori Softcert bagi Tempoh Sah Laku Selama **1 Tahun** dan Token (Beserta *Digital Certificate*).

<span id="page-3-1"></span>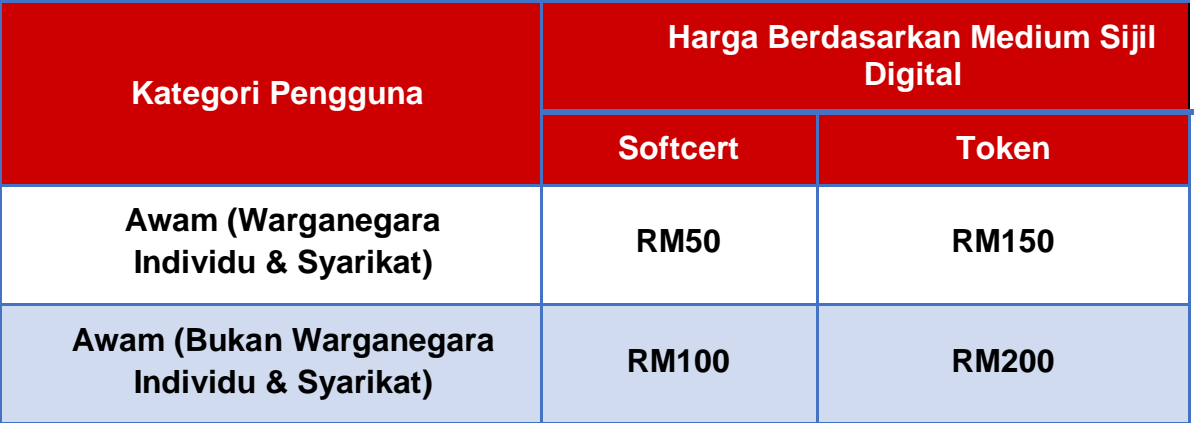

Permohonan untuk kategori pengguna awam adalah bagi permohonan **selain** daripada permohonan berikut:

- a. Pengecualian Duti Eksais Ke Atas Kenderaan Nasional Bagi Orang Kurang Upaya (OKU)
- b. Pengecualian Duti Eksais dan Pelepasan GST bagi Teksi Bajet & Kereta Sewa bagi Tujuan Pindah Milik Jual (Teksi Bajet)

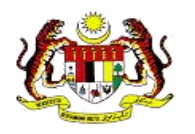

*\*harga termasuk GST 6% dan tidak termasuk kos pengeposan*

### **2.2.1 Pembelian di Kaunter**

<span id="page-4-0"></span>i. Pembelian di Kaunter adalah seperti di alamat berikut:

**MSC Trustgate Sdn. Bhd Suite 2-9, Level 2, Block 4801, CBD Perdana,Jalan Perdana, 63000, Cyberjaya Selangor**

 Tel: 03-83181800 Emel: [mycukai-suppport@msctrustgate.com](mailto:mycukai-suppport@msctrustgate.com) Laman Web: [www.msctrustgate.com](http://www.msctrustgate.com/)

ii. Sekiranya pembelian dilakukan di **Kaunter**, sila kenal pasti kategori pengguna dan bawa bersama keperluan dokumen yang bertanda seperti  $\checkmark$  berikut:

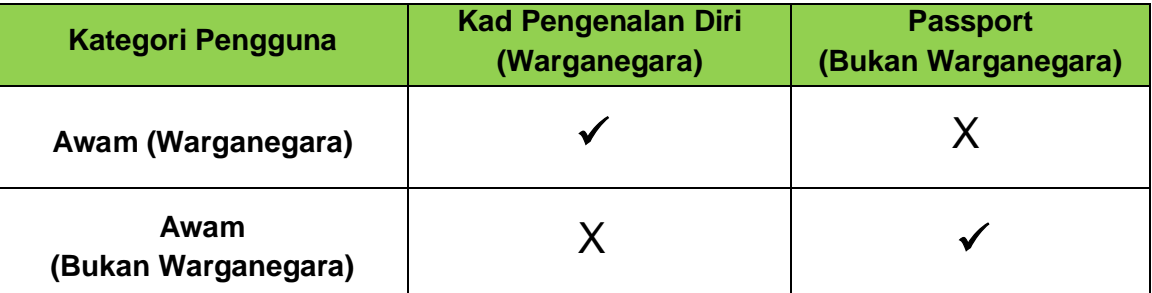

#### **2.3 Pembelian** *Online*

#### <span id="page-4-1"></span>**2.3.1 Proses Pendaftaran ID Portal**

<span id="page-4-2"></span>Proses ini ialah untuk mewujudkan profil akaun baru untuk pengguna. Di dalam profil akaun ini, pengguna boleh mengurus dan memohon sijil digital baru secara terus melalui portal.

1. Buka Mozilla Firefox dan akses ke URL pendaftaran

<https://www.msctrustgate.com/mytrustid/>

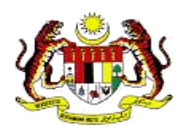

Klik pada *Create an account now***.**

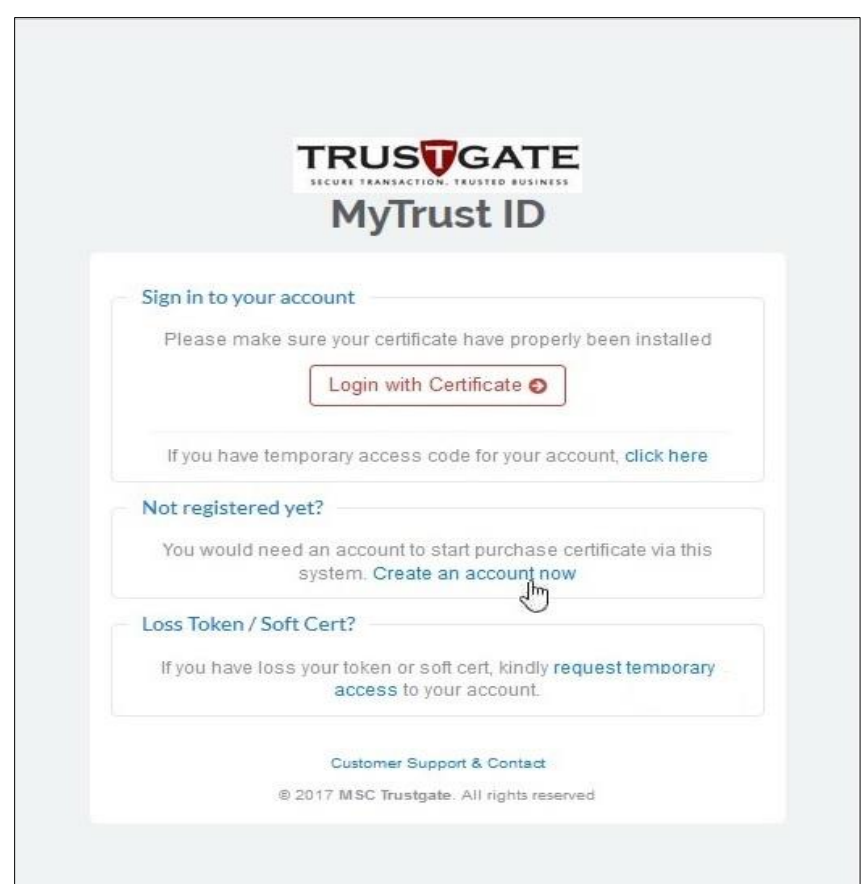

2. Masukkan semua keperluan maklumat dalam *User Registration*.

Sila ambil maklum bahawa bahawa *MyKAD No., Email Address, Full Name and Mobile No.* adalah maklumat yang wajib diisi.

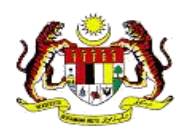

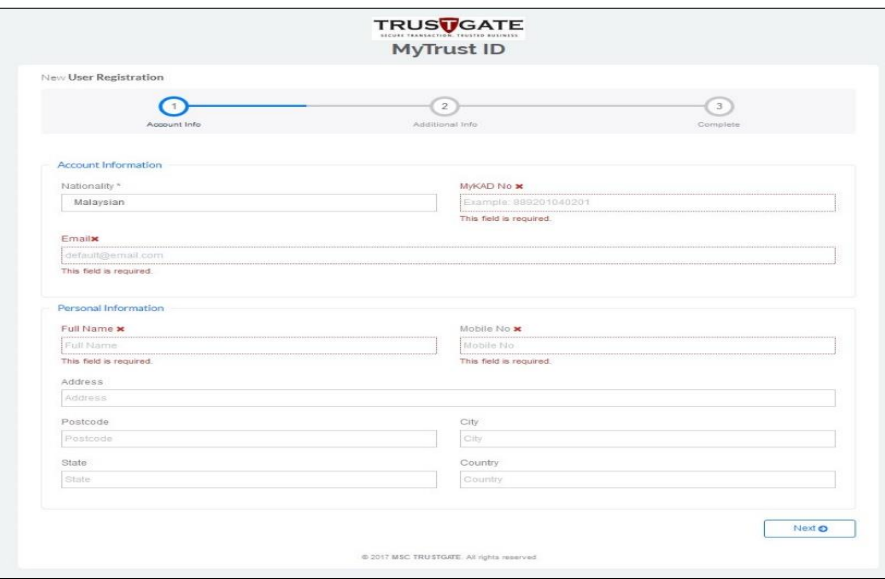

3. Masukkan semua maklumat yang diminta. Kemudian, klik *Next* untuk teruskan.

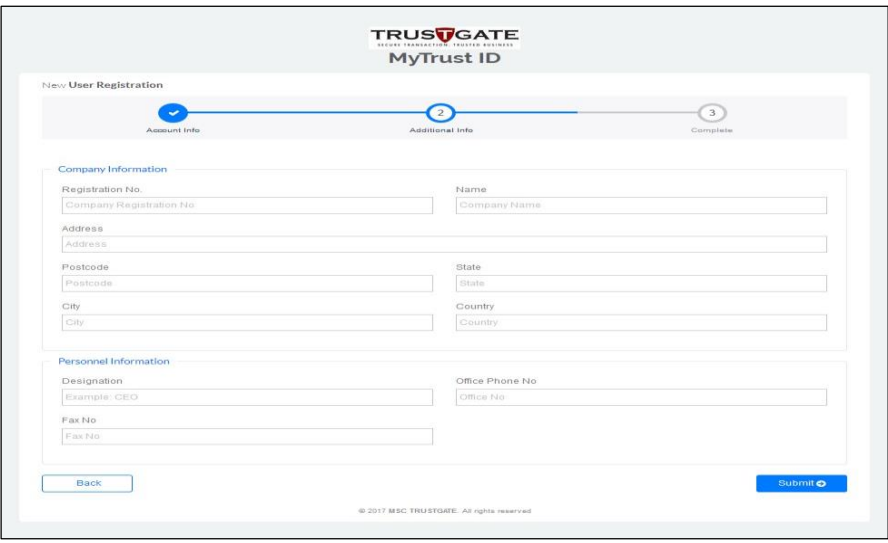

4. Masukkan maklumat yang diminta dalam *Additional Info*. Kemudian, klik *Next*  untuk teruskan.

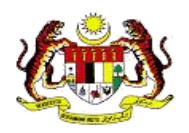

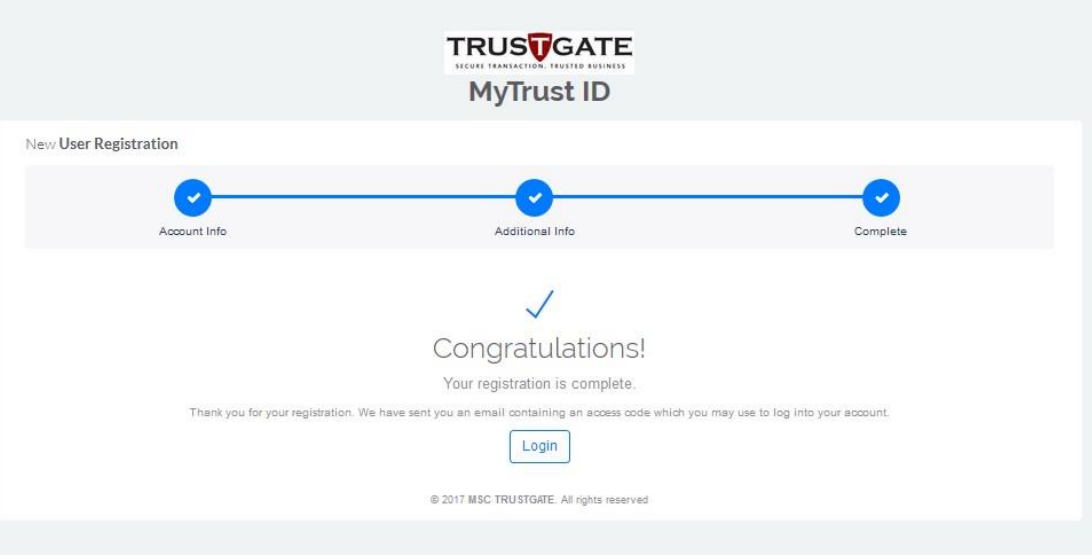

- 5. Paparan *Congratulation* akan keluar setelah pendaftaran lengkap.
- 6. Setelah pendaftaran lengkap, emel pengesahan akan dihantar kepada alamat emel yang didaftarkan. Emel akan diterima daripada alamat emel pentadbir iaitu [mpki-support@msctrustgate.com](mailto:mpki-support@msctrustgate.com)

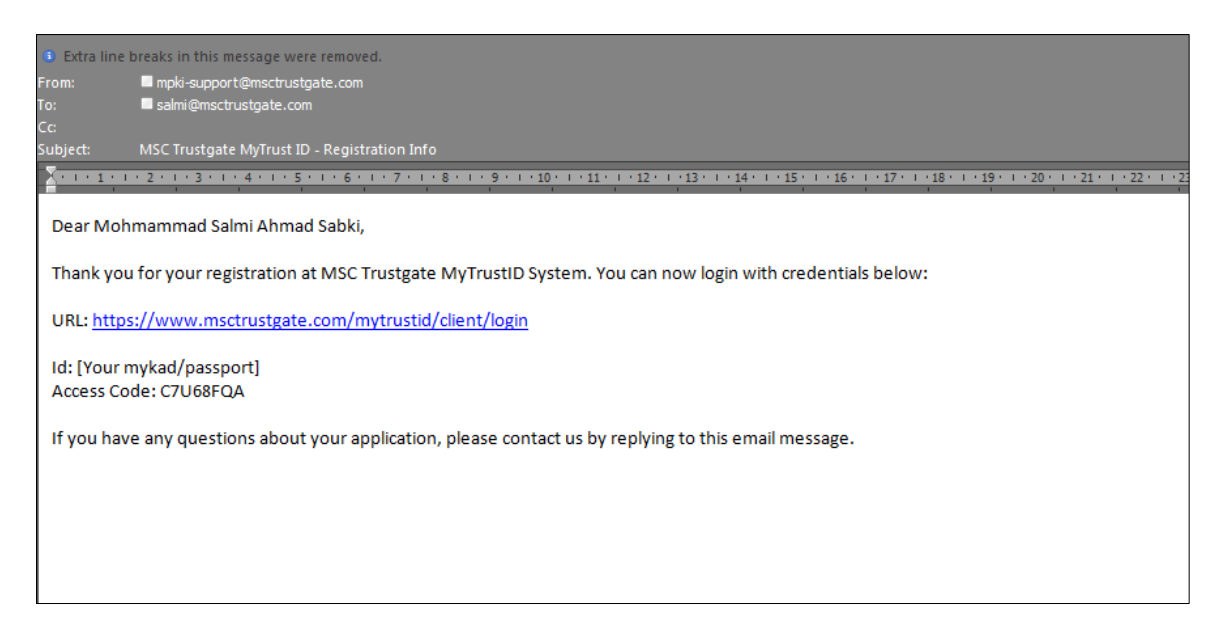

7. *Access Code* dinyatakan di dalam emel yang diterima daripada

[mpki-support@msctrustgate.com](mailto:mpki-support@msctrustgate.com)

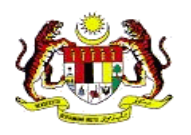

# **2.3.2 Proses Pendaftaran Sijil Digital**

<span id="page-8-0"></span>Langkah seterusnya adalah untuk mendapatkan sijil digital

1. Log Masuk ke Portal menggunakan URL yang disertakan di dalam emel:-

Masukkan No. Kad Pengenalan / No. Passport dan *Access Code*.

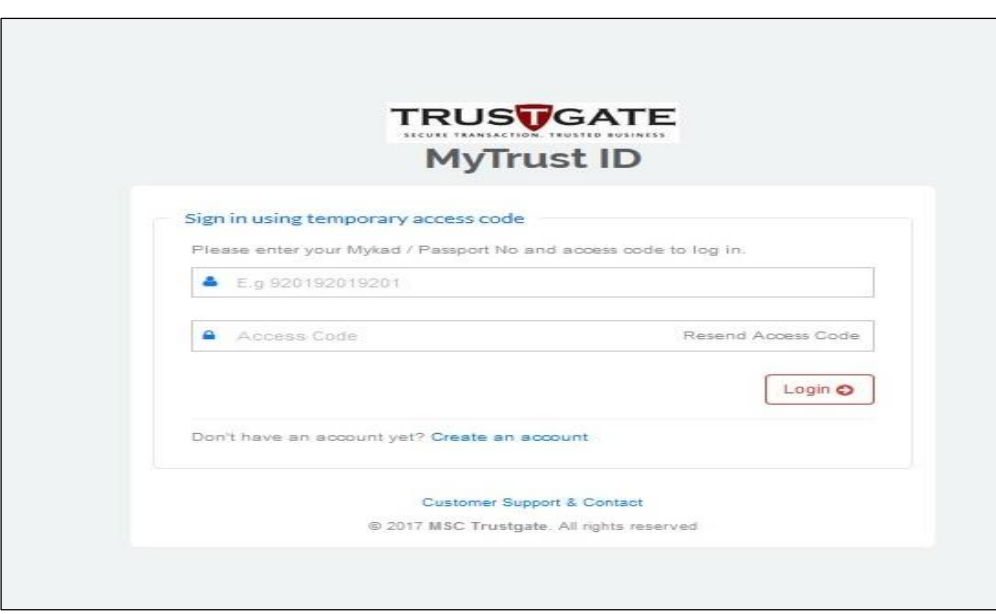

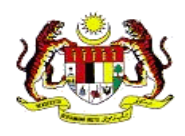

2. Klik *New Purchase Request*.

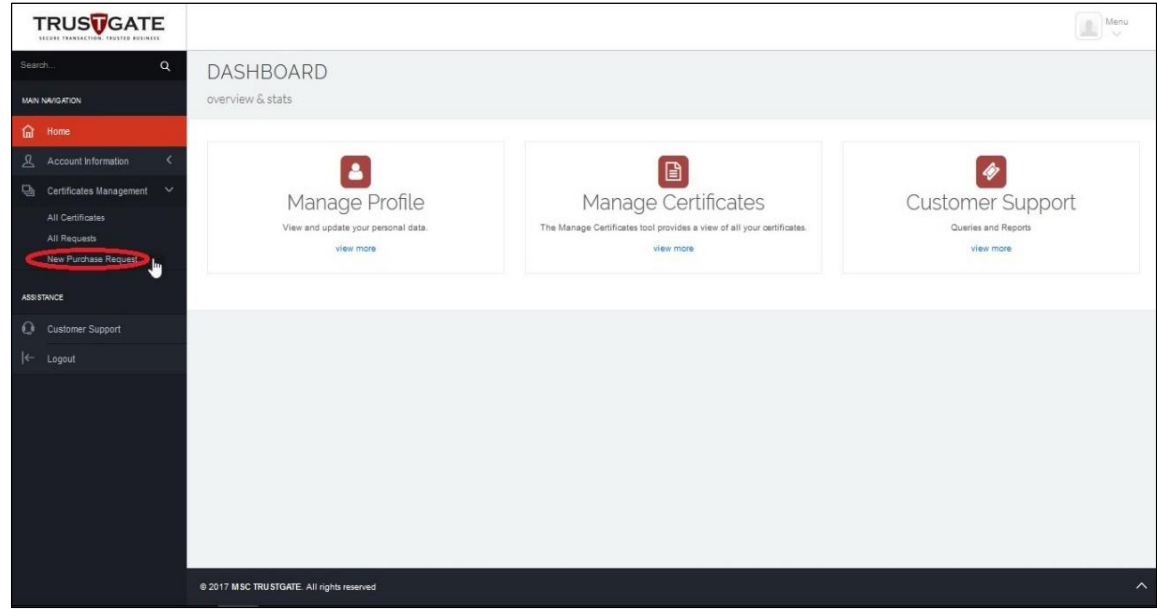

3. Klik *Next.*

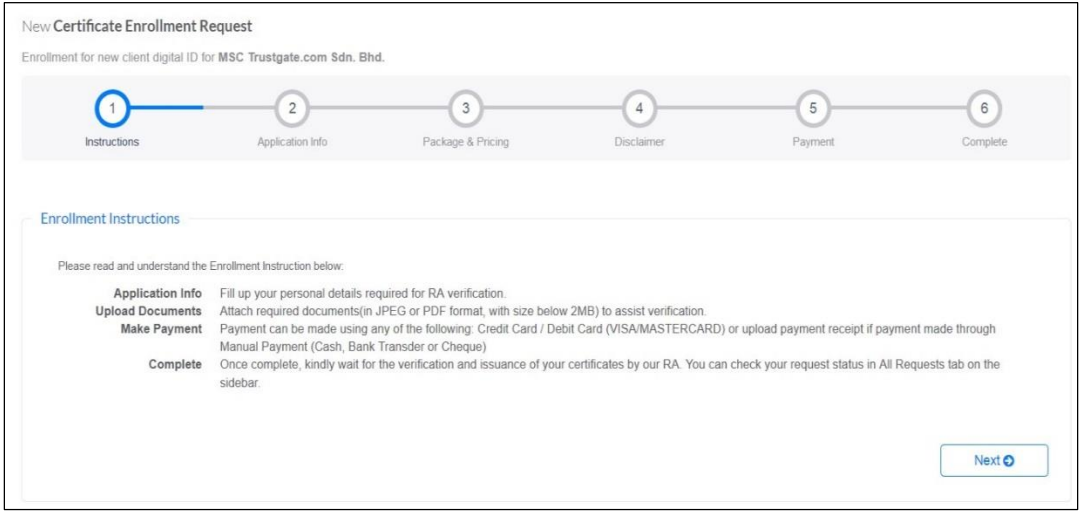

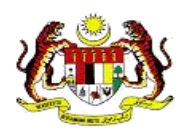

4. Pilih Produk *MyTrust ID*.

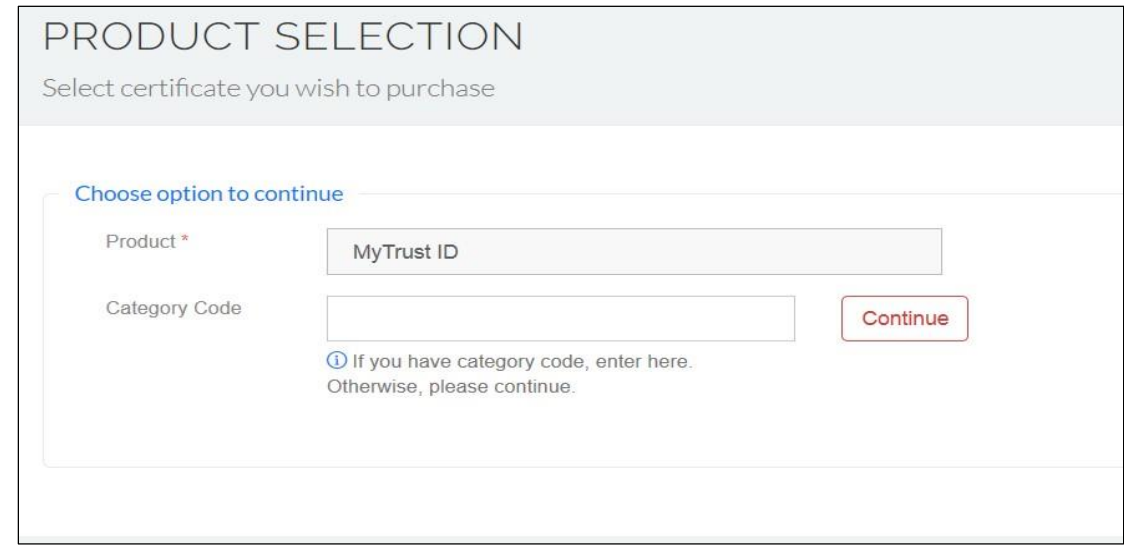

# **NOTA:**

# **JIKA ANDA MEMOHON UNTUK KATEGORI ORANG KELAINAN UPAYA (OKU) / TEKSI BAJET, SILA IKUTI LANGKAH SEPERTI DI BAWAH. JIKA ANDA DALAM KATEGORI UMUM, ANDA BOLEH TERUSKAN KE LANGKAH 7.**

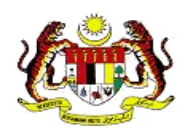

5. Pilih Produk *MyTrust ID.*

Masukkan kod kategori

- a. MC001 permohonan kategori OKU
- b. MC002 Permohonan kategori Teksi Bajet

### **(Untuk kategori Awam, sila terus ke langkah 7)**

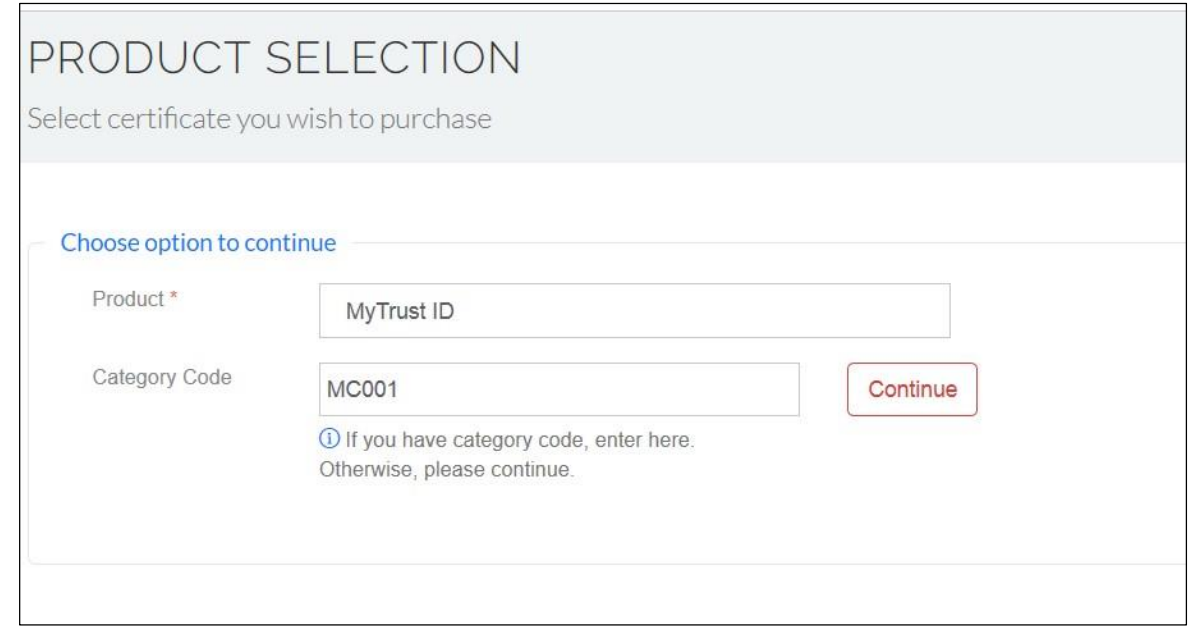

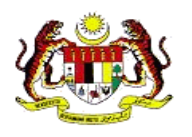

6. Bagi pemohon kategori **OKU dan Teksi Bajet** anda perlu memuat naik dokumen tambahan iaitu **Kad OKU** dan **Permit Teksi**.

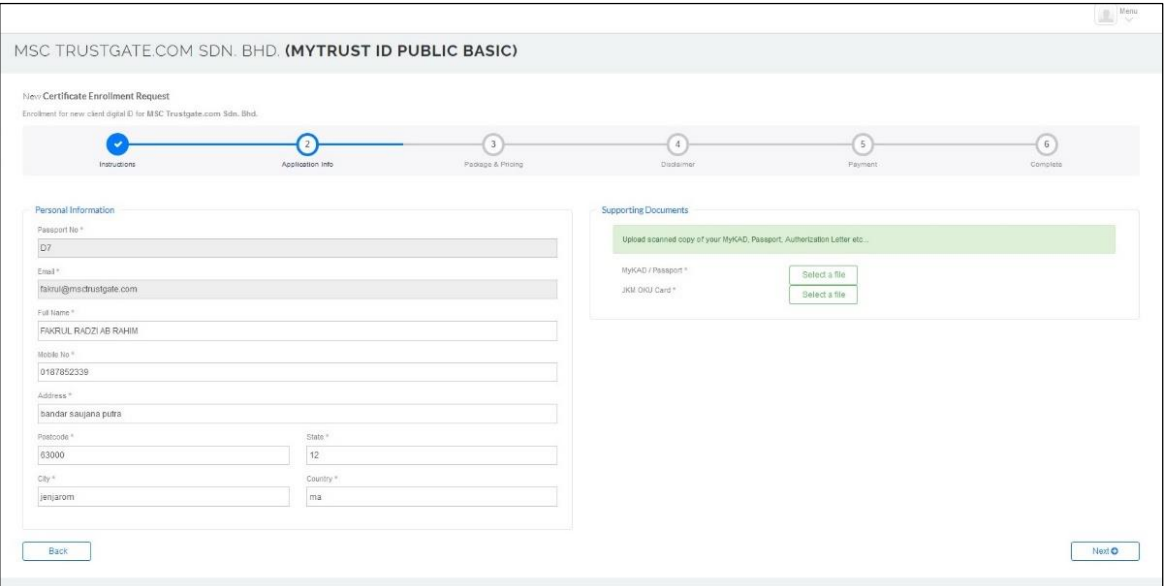

7. Pilih *Package Type*.

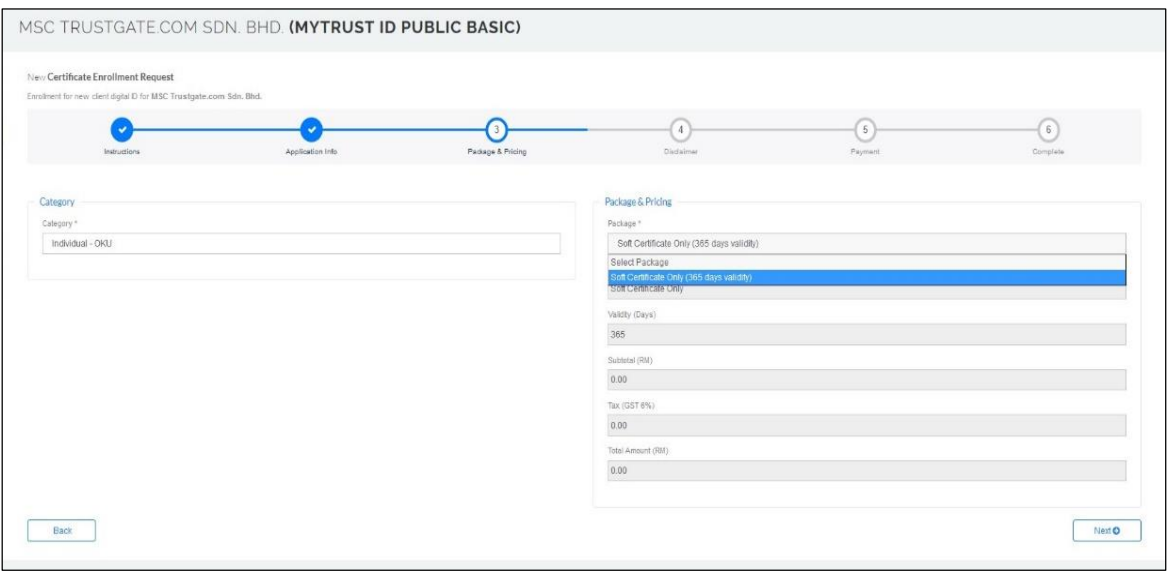

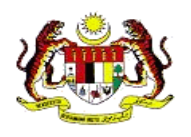

8. Muat naik MyKAD/Passport

(**Sila pastikan salinan mempunyai pengesahan Pesuruhjaya Sumpah untuk MyKAD dan Konsulat untuk Passport**)

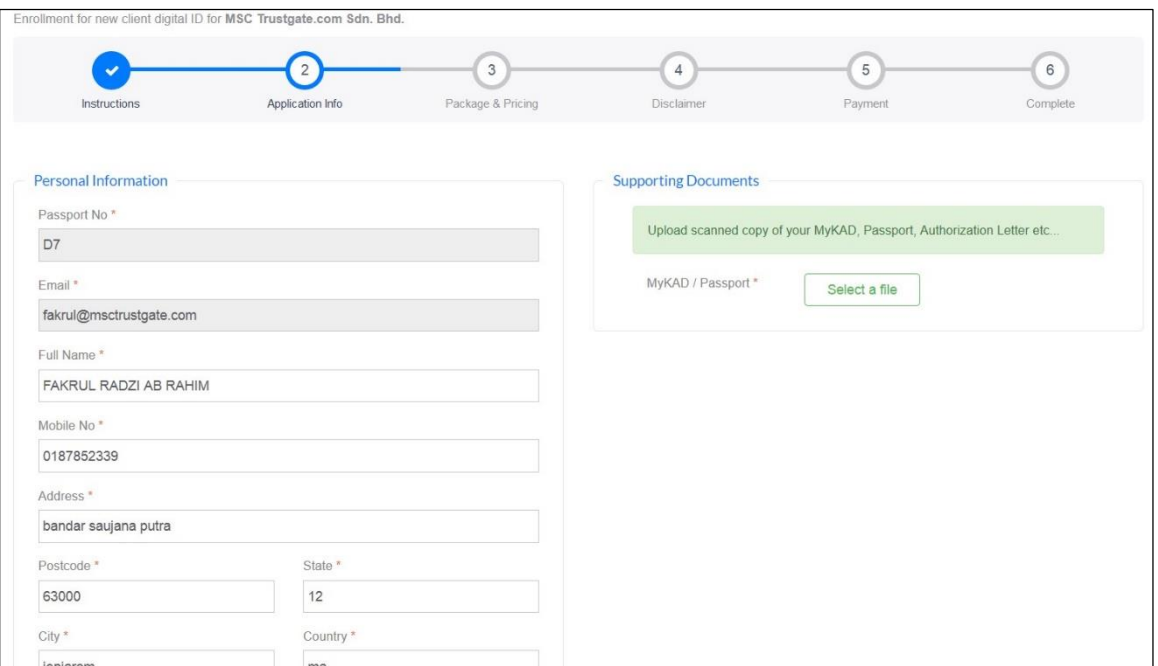

9. Pilih Citizen / *Foreigner.*

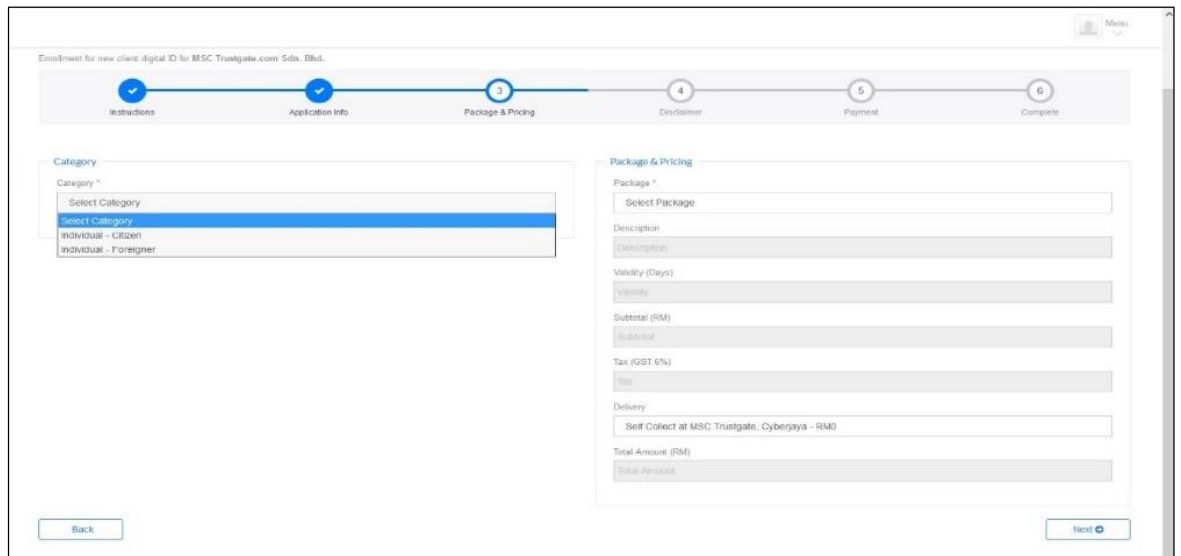

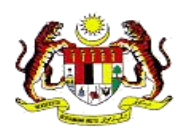

10. Pilih kaedah penghantaran (sila semak caj penghantaran)

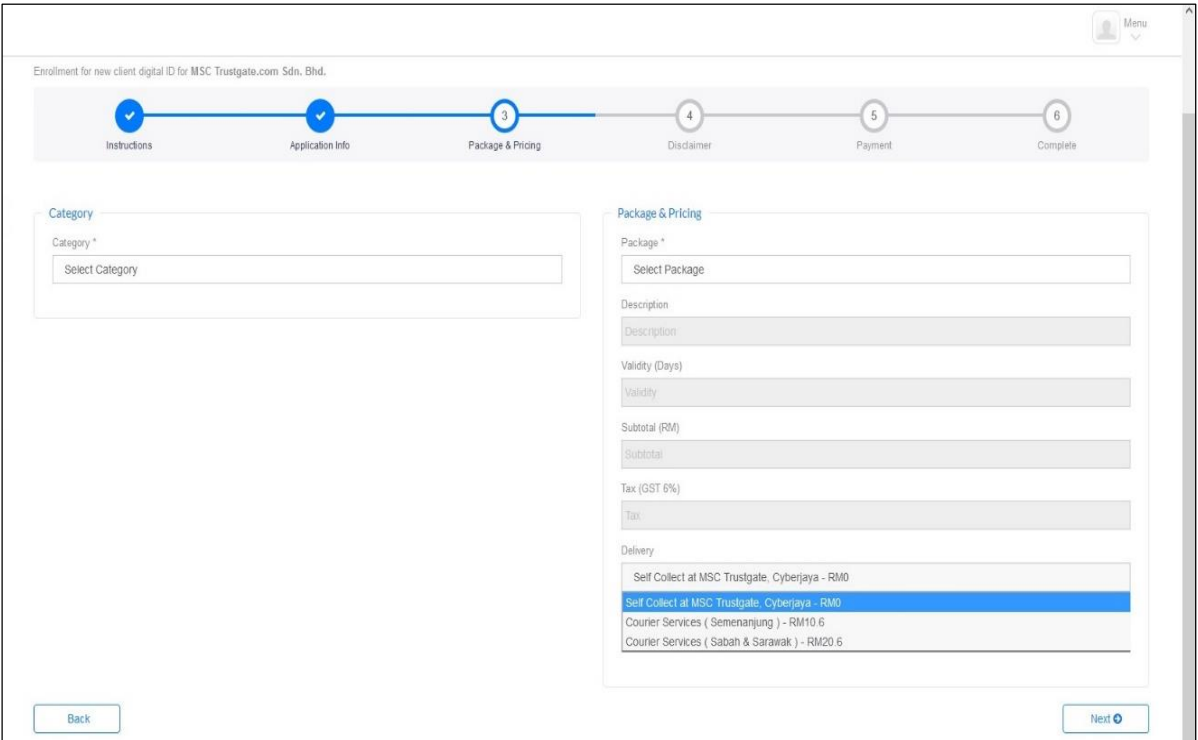

11.Sila baca dan fahami *Subscriber Agreement,* seterusnya tandakan pada kotak helaian *Accept Disclaimer* dan klik *Save and Proceed to Payment*.

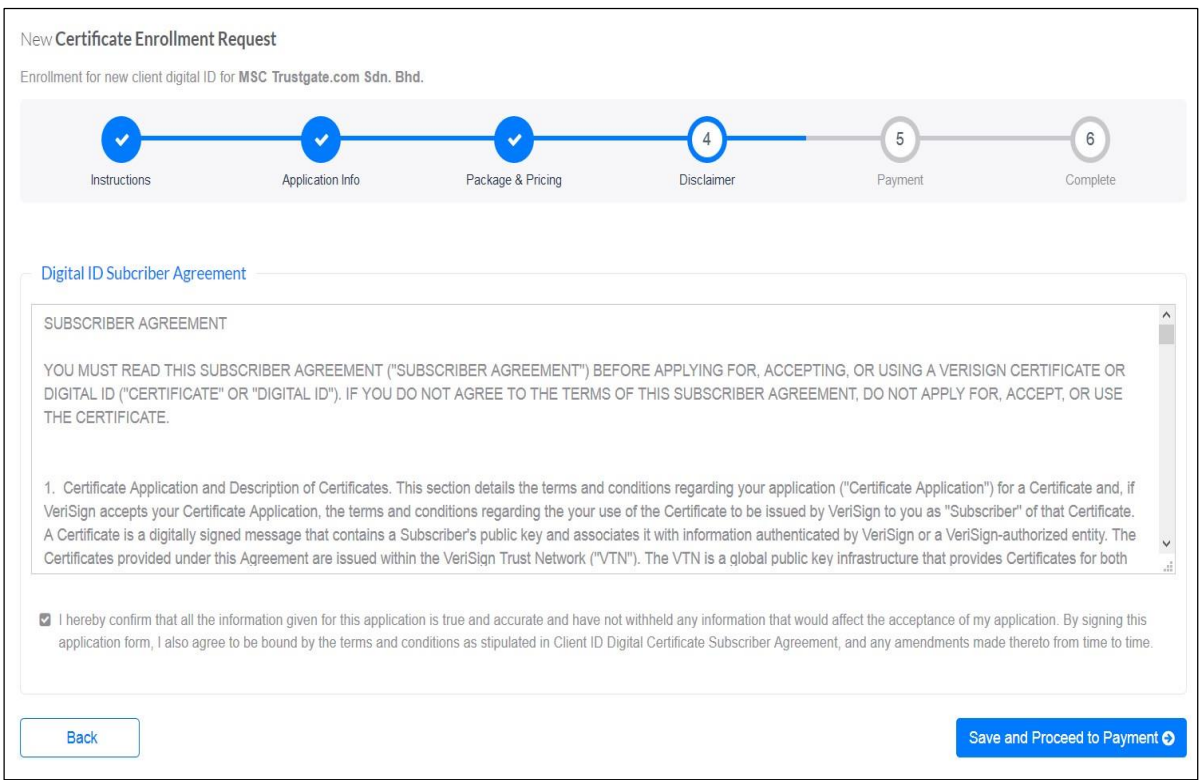

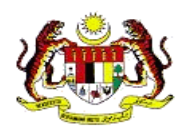

### 12. Pilih kaedah pembayaran

- a) *Credit/Debit card*
- b) *Other* perlu muat naik bukti pembayaran seperti slip bank dan resit

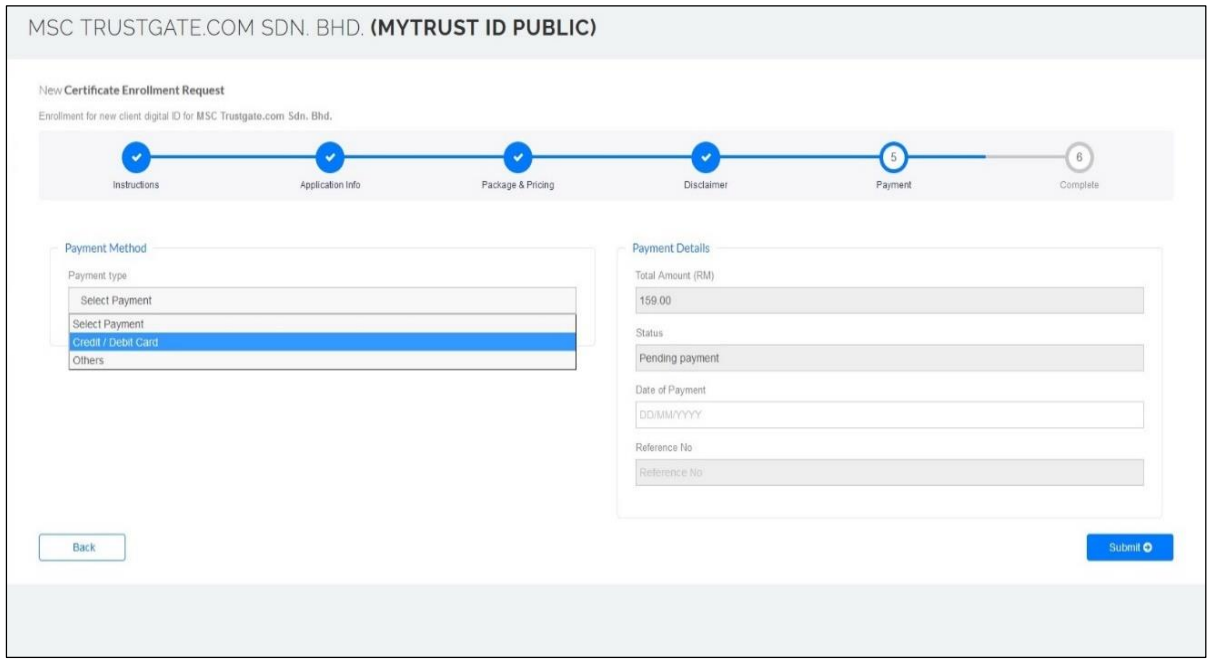

13. Paparan tetingkap *Internet Payment Gateway* akan muncul.

Isi maklumat pembayaran yang dikehendaki dan klik *Agree and Continue,*  paparan *Payment Approved* akan muncul dan klik *OK*.

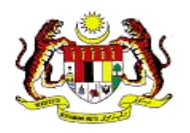

# PANDUAN PEMBELIAN SIJIL DIGITAL (*DIGITAL CERTIFICATE*) MSC TRUSTGATE SDN. BHD.

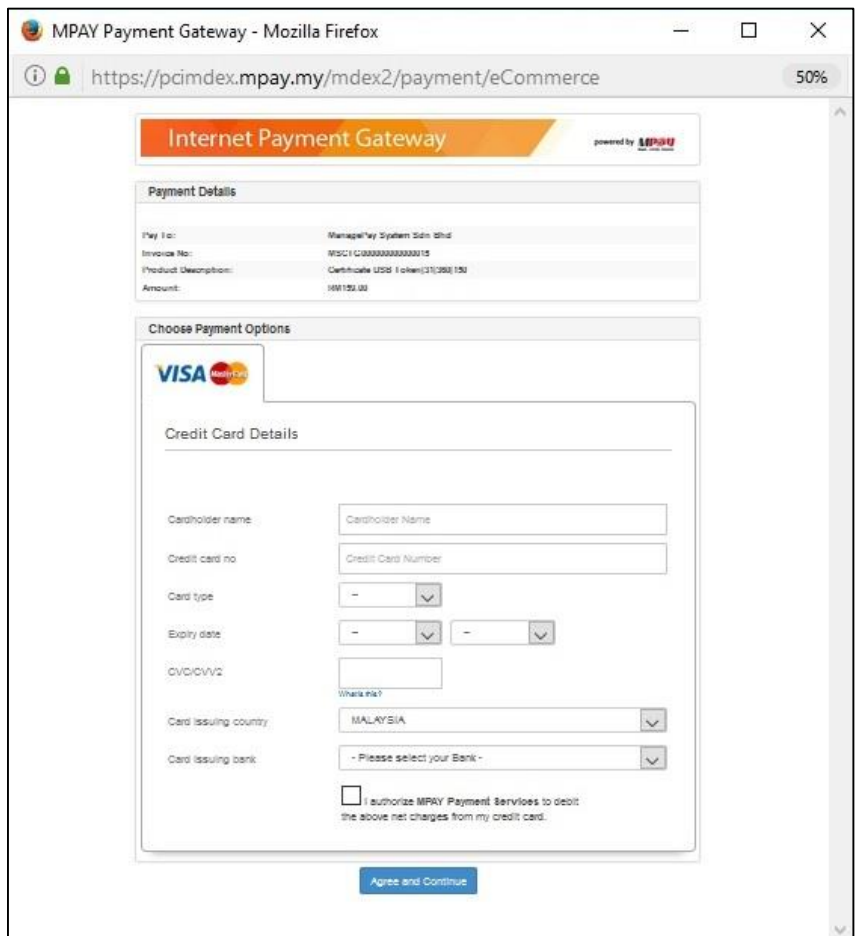

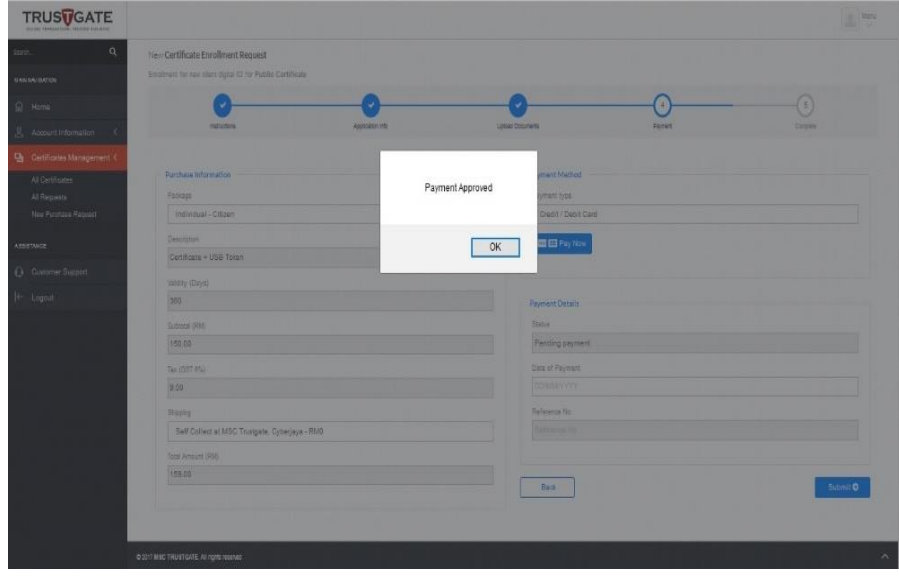

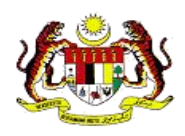

# **13.**Klik **OK** untuk teruskan

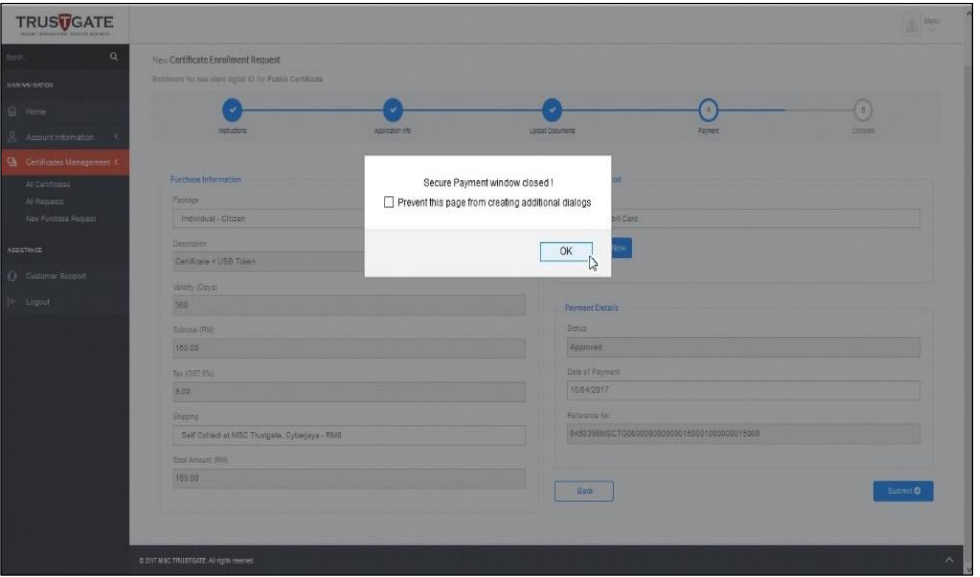

**14.**Pengesahan pembayaran juga akan diemelkan seperti di bawah

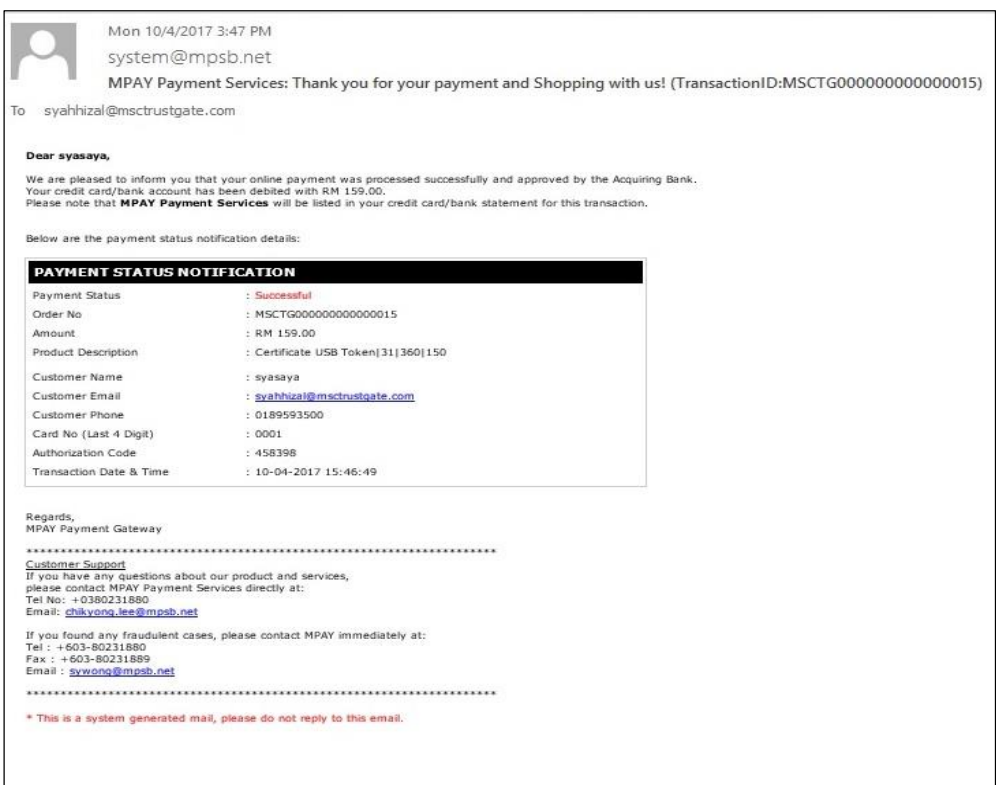

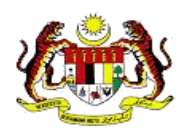

**15.** Jika anda memilih *Others* sebagai kaedah pembayaran, sila muat naik bukti pembayaran yang telah dilakukan sama ada resit, slip dan salinan transaksi.

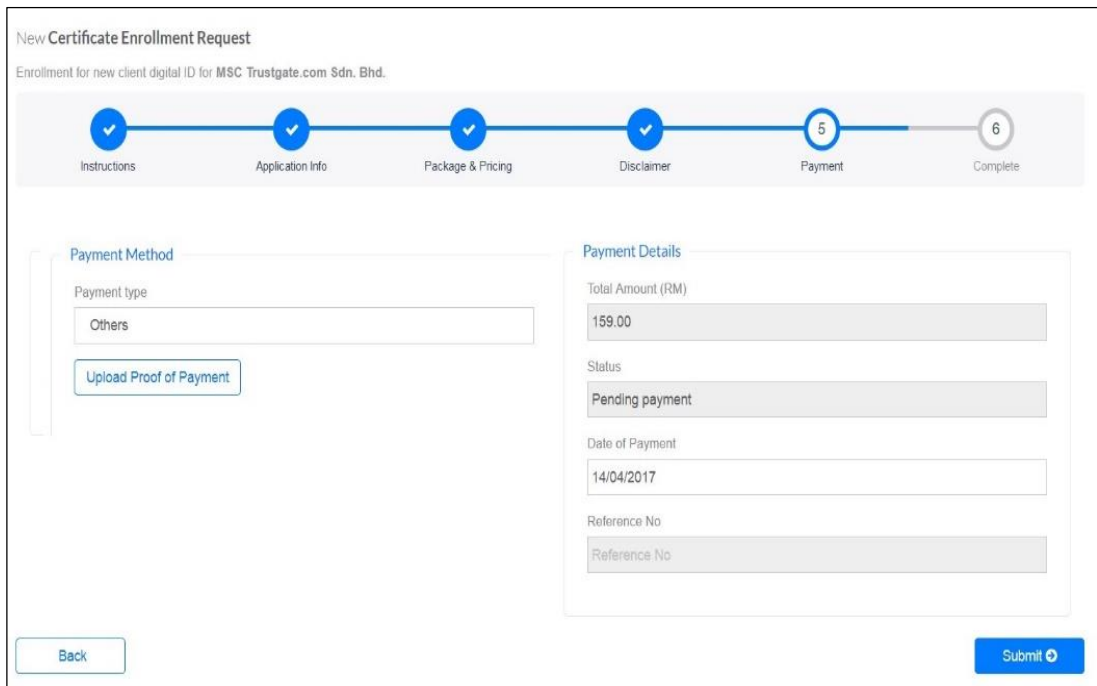

**16.**Kemudian, Klik *Submit*.

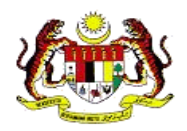

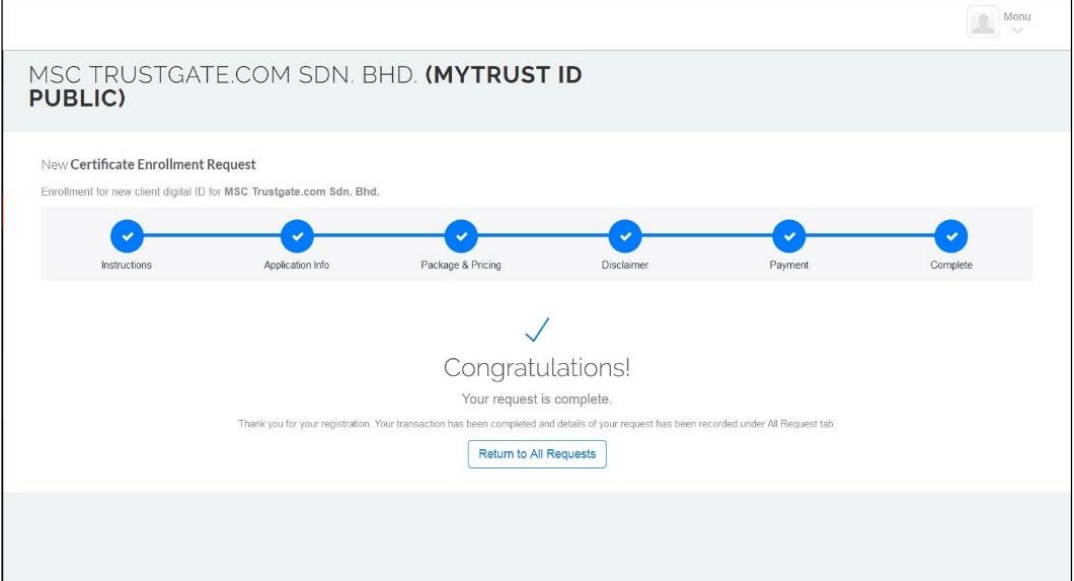

- **17.** Sila ambil maklum bahawa pendaftaran sijil digital anda telah lengkap. Seterusnya pihak pentadbir MSC Trustgate akan membuat proses pengesahan dan semakan terhadap permohonan anda.
- **18.** Anda juga boleh membuat semakan status pada menu *All Request* seperti imej dibawah.
- **19.** Token akan dihantar menggunakan Perkhidmatan Kurier dan PIN untuk token akan dihantar melalui emel berdaftar untuk keselamatan.
- **20.** Apabila token diterima, selanjutnya sila rujuk, item **2.5 Memeriksa Sijil Digital Token**

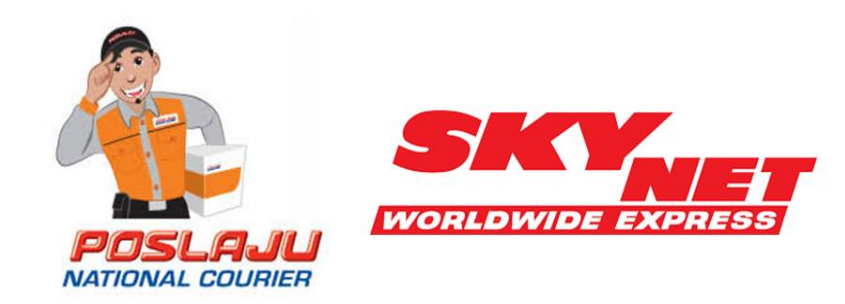

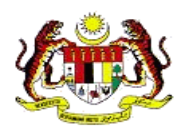

### **2.3 Muat Turun** *Softcert (Soft Digital Certificate)* **ke dalam Pelayar**

Bahagian ini akan menerangkan bagaimana proses memuat turun *Softcert* (**Soft Digital Certificate)**

Dalam tempoh 24 jam, anda akan menerima emel pengesahan permohonan telah diterima dan diproses.

1. Setelah pihak pentadbir MSC Trustgate meluluskan permohonan, status akan dihantar dan *Softcert* sedia untuk dimuat turun ke pelayar di komputer anda.

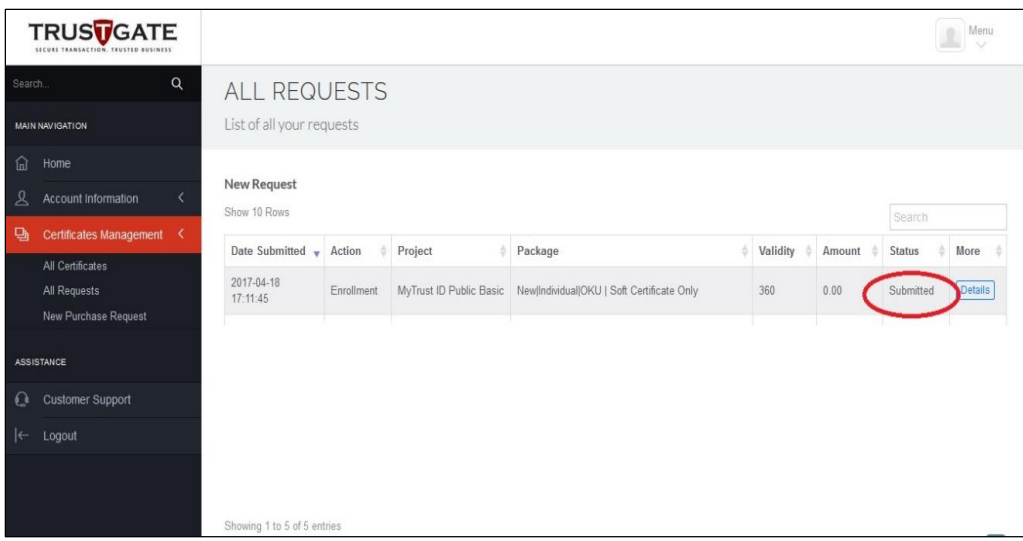

2. Klik pada *Details*.

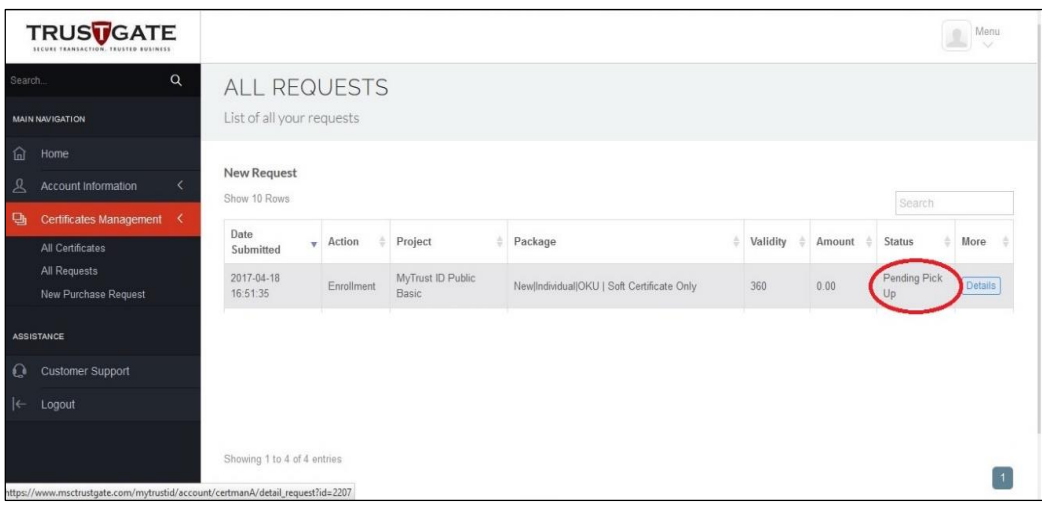

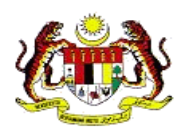

3. Klik pada *Pickup Now*.

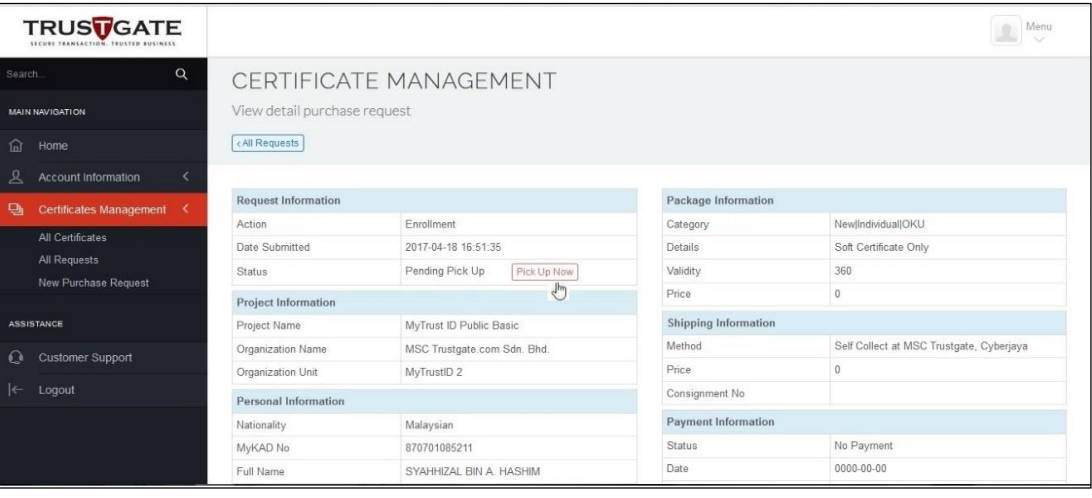

4. *Softcert* secara automatik dipasang kepada pelayar di komputer anda dan satu tetingkap akan muncul sebagai notifikasi proses sedang berjalan seperti di bawah.

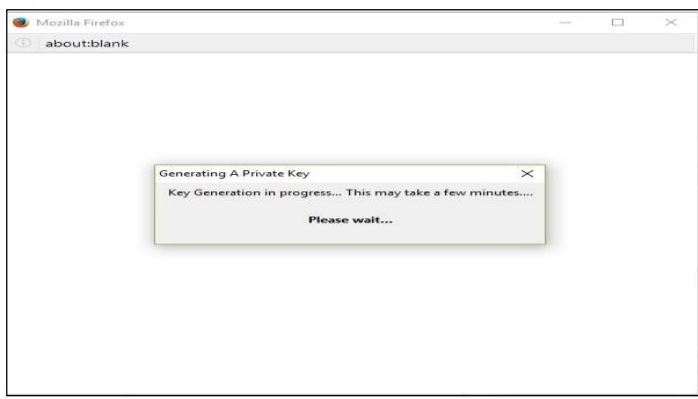

5. *Softcert* anda telah berjaya dipasang dan dimuat turun serta sedia digunakan.

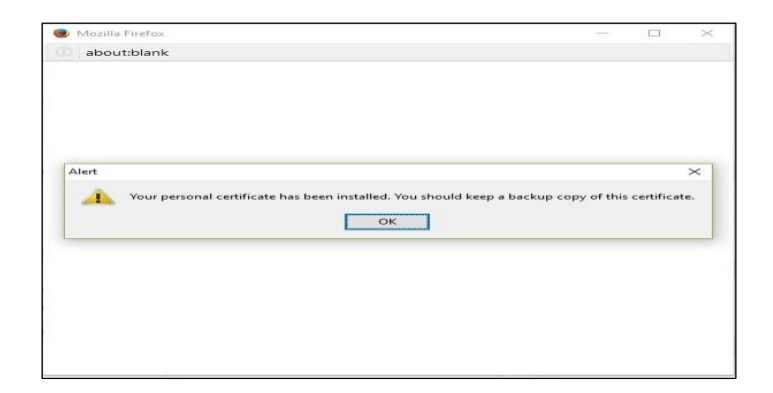

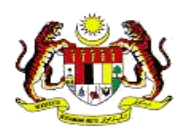

## **2.3.3 Memeriksa** *Softcert* **(***Soft Digital Certificate***)**

<span id="page-22-0"></span>1. Untuk memeriksa *Softcert* telah dipasang di pelayar *Mozilla Firefox*, klik pada sub menu *Options* di bawah menu *Tools* seperti di bawah.

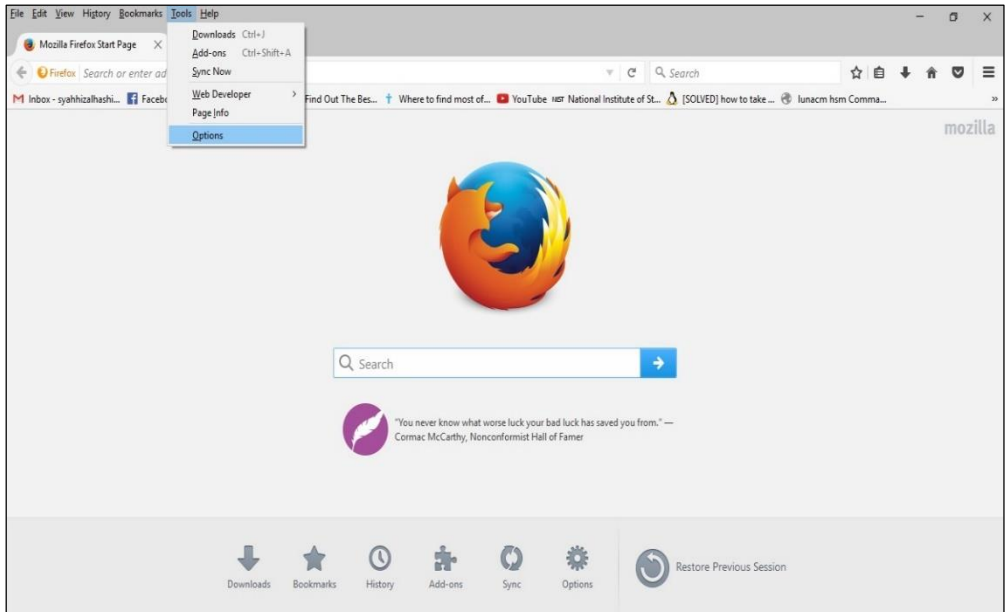

2. Pilih tab *Advanced*

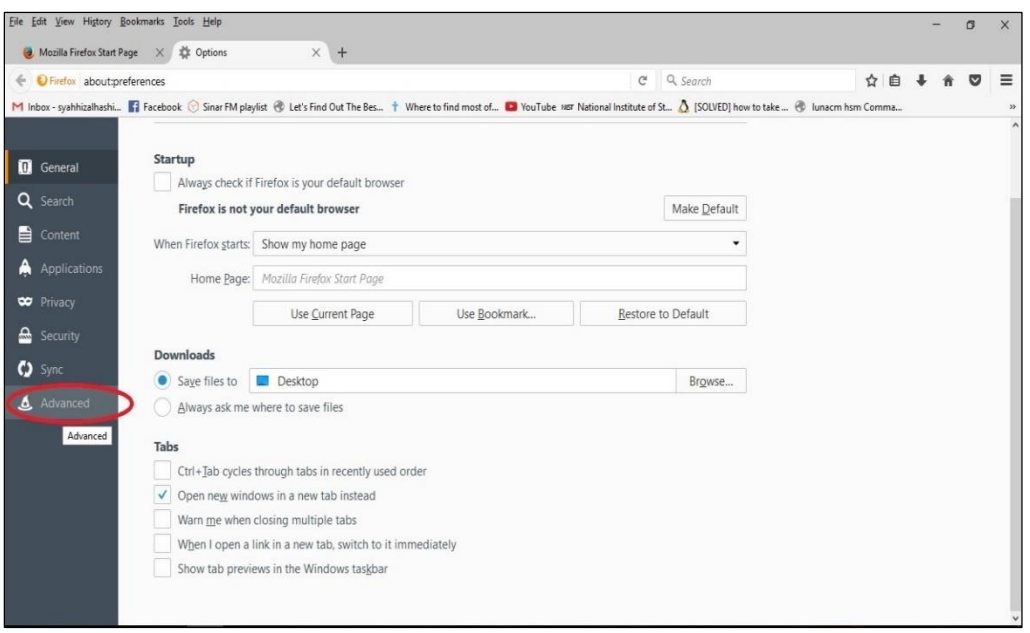

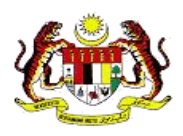

3. Klik pada *View Certificates*.

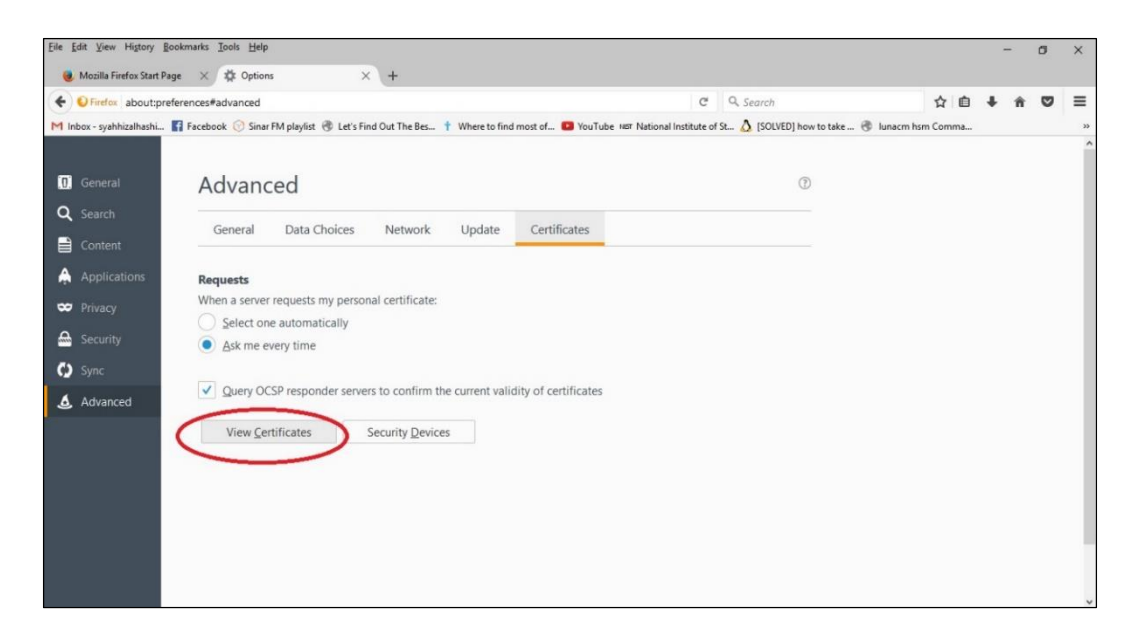

4. Pilih *Softcert* yang anda ingin semak dan klik *View*. Maklumat *Softcert* akan terpapar pada skrin anda.

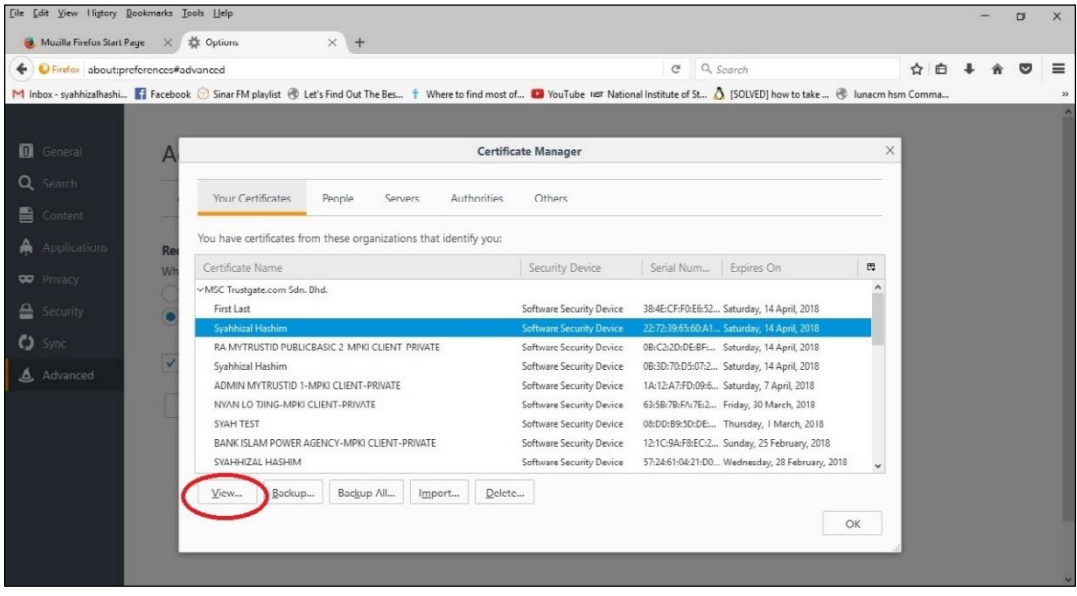

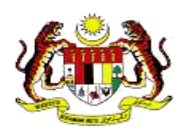

## **2.3.4 Memeriksa Sijil Digital Token**

- <span id="page-24-0"></span>1. Masukkan *USB* Token Trustgate ke *port USB* komputer. Anda perlu *Install driver* jika baru digunakan kali pertama.
- 2. Tunggu sebentar untuk paparan *auto run window pop-up*, kemudian klik *Run loader.exe* daripada senarai seperti di bawah.

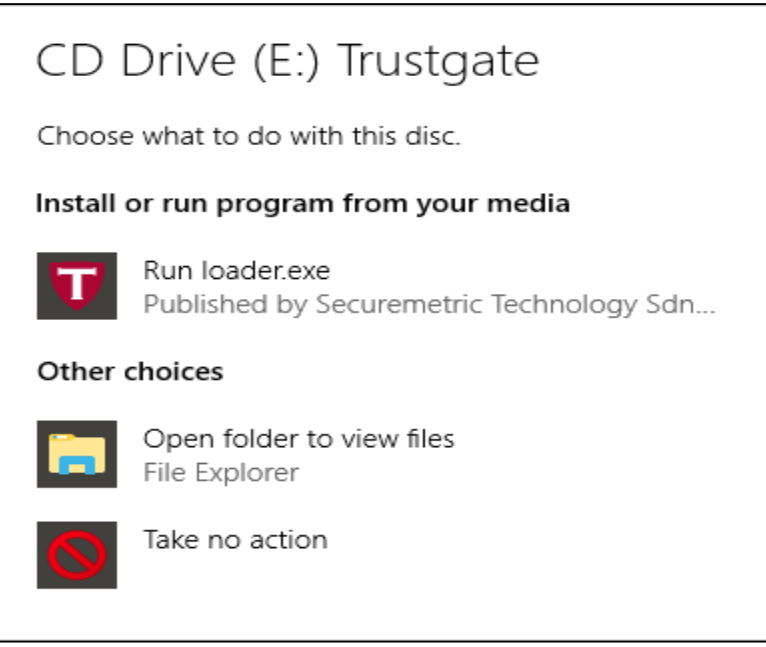

3. Jika *auto run pop-up window* tidak muncul dalam tempoh yang munasabah, pergi ke *My Computer* dan klik dua kali pada ikon Token Trustgate seperti di bawah;

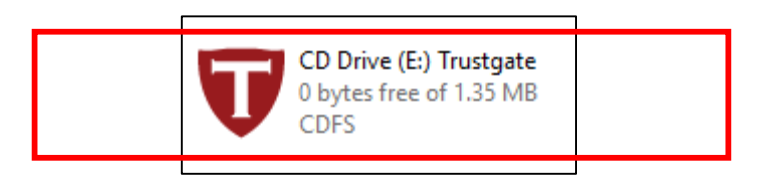

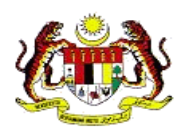

4. Antaramuka pemasangan akan muncul. Sila tutup emel *Mozilla Firefox* atau *Thunderbird* sebelum pemasangan dibuat jika ada. Kemudian klik butang *Install* untuk teruskan.

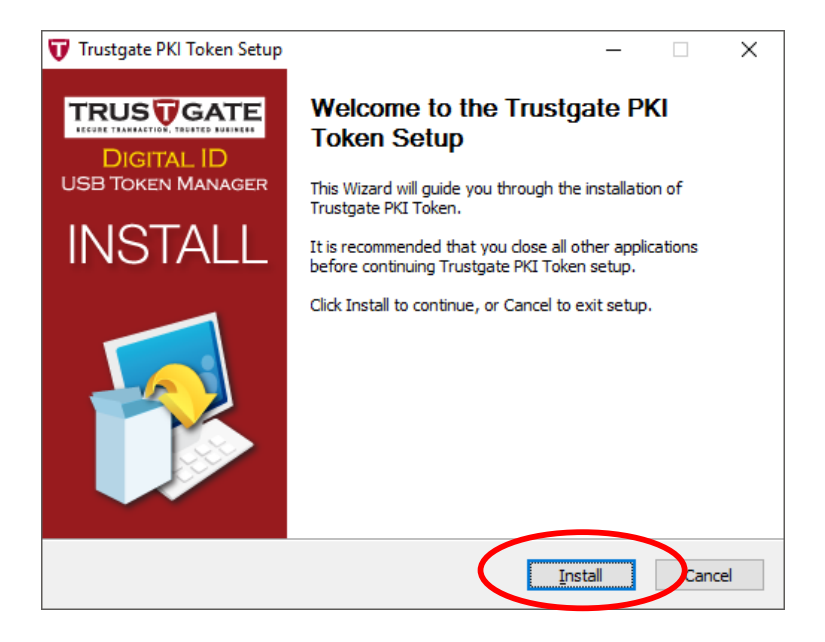

5. Pemasangan akan bermula secara automatik.

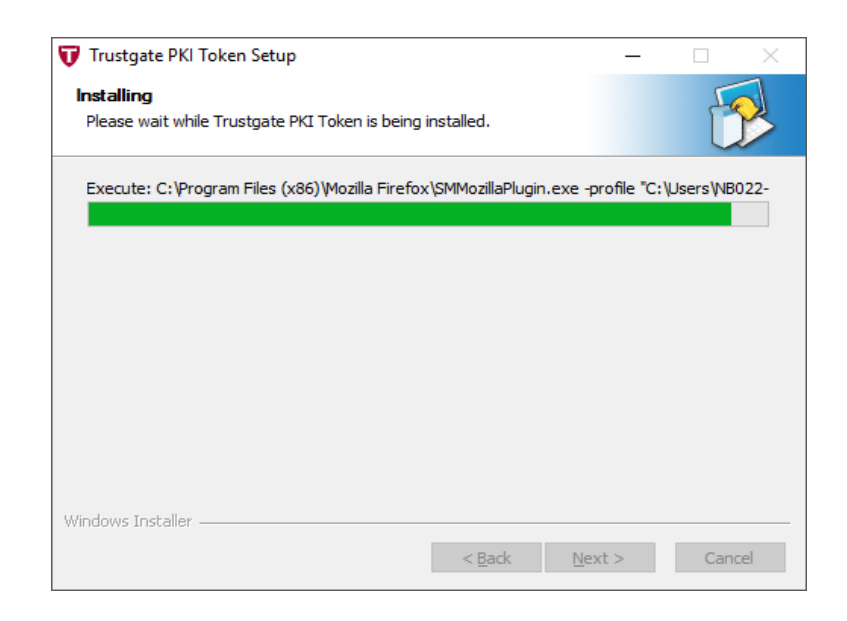

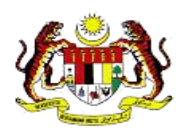

6. Apabila pemasangan selesai dilakukan, sila klik butang *Finish* untuk keluar.

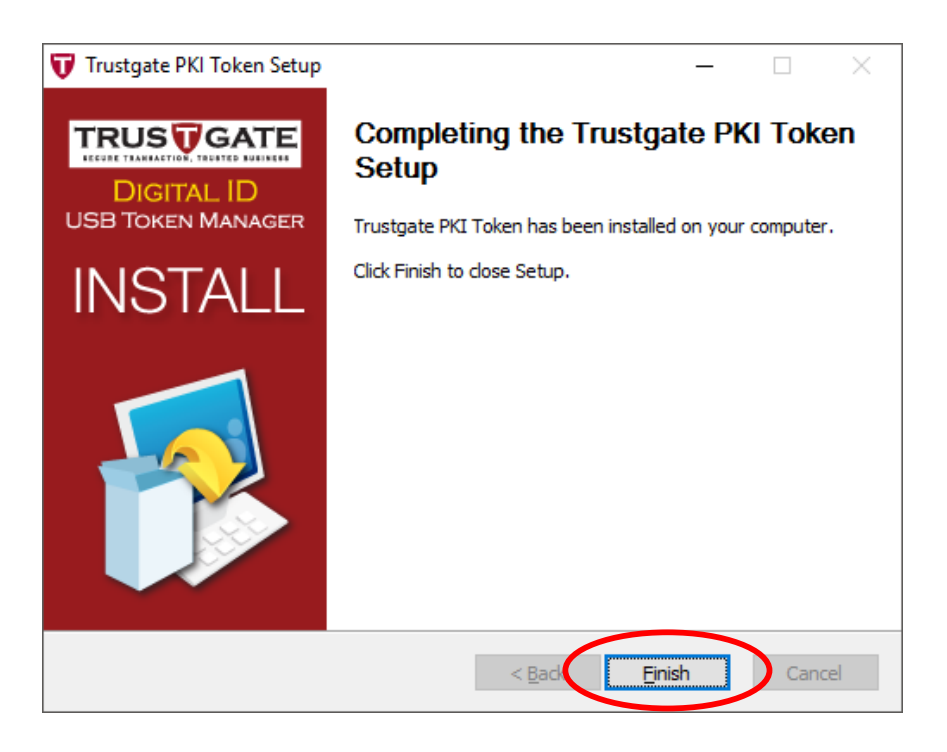

7. Ikon *shortcut PKI Token Manager* akan wujud secara automatik di *desktop* seperti imej dibawah.

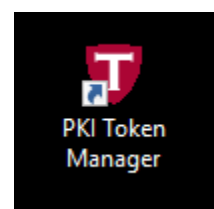

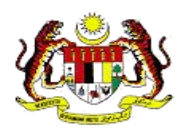

8. Jika ikon *shortcut PKI Token Manager* tidak wujud di *Desktop*, carian boleh dilakukan dengan menaip *PKI Token Manager* pada *Windows search* dan tekan butang *Enter*. Sila rujuk seperti di bawah

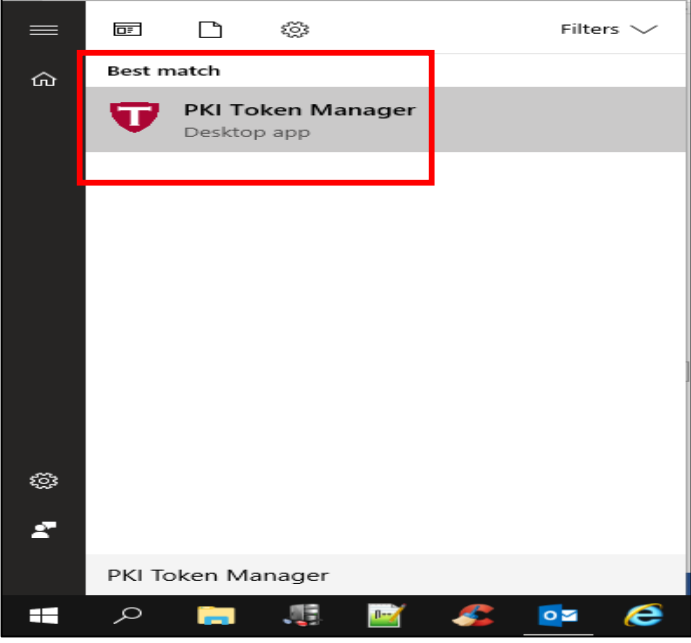

9. Klik pada ikon *shortcut PKI Token Manager*. Tetingkap *Trustgate Token Manager* akan muncul. Di sini, pengguna dapat melihat *token info, change user pin, login to view certificate* dan *Change default token options*.

,

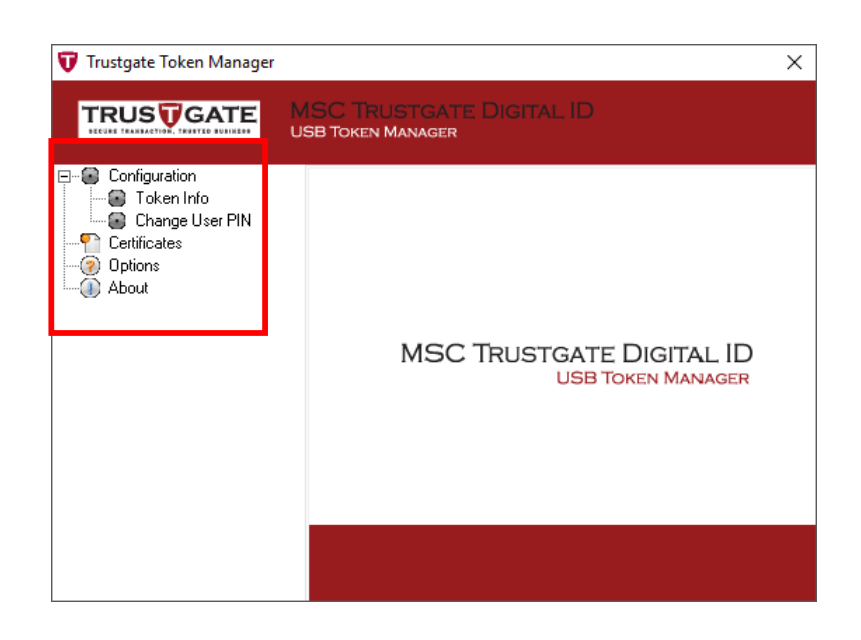

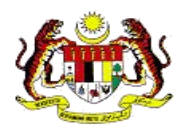

10. Klik pada *Certificates* dan masukkan nombor PIN yang diterima melalui emel dari Trustgate, kemudian klik pada butang *Login*.

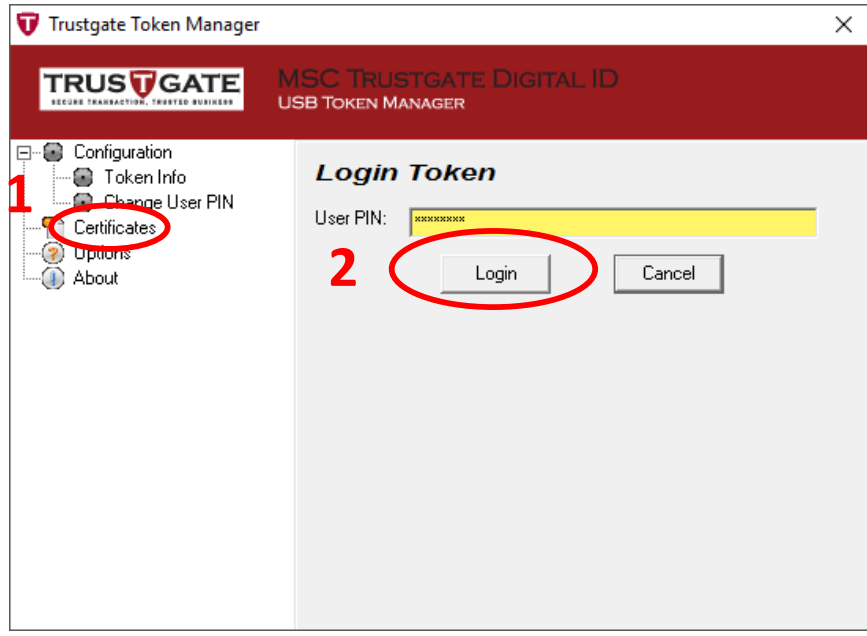

11. Selepas *login*, Sijil Digital pengguna akan dipaparkan di *Certificate Manager blank box*. Klik pada *Certificate* untuk pilih dan seterusnya klik butang *View* untuk membuka tetingkap sijil digital.

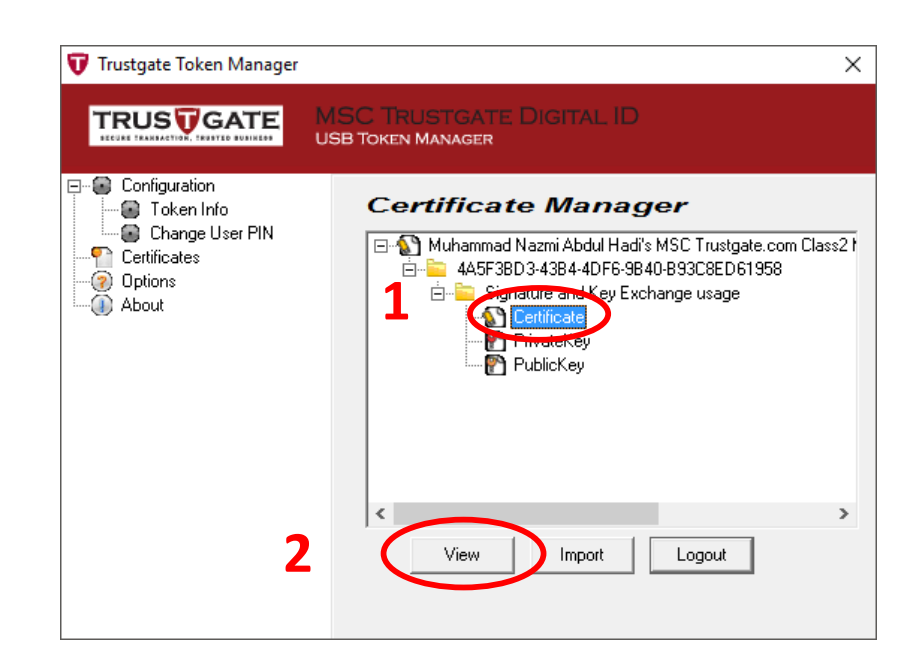

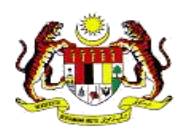

12. Di tetingkap sijil digital, klik *Certificate Info* untuk lihat maklumat sijil digital.

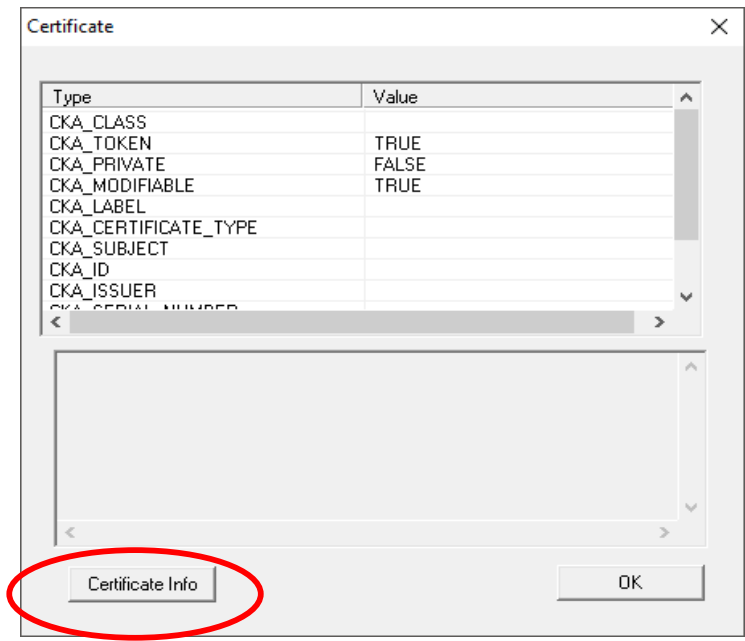

13. Tetingkap Sijil Digital akan dipaparkan. Klik tab *Details*, kemudian klik pada *Subject* seperti yang dibawah

Sahkan maklumat pengguna pada sijil digital tersebut, Jika maklumat adalah betul, tutup tetingkap sijil digital dengan hanya klik butang *OK*. Jika ada kesalahan maklumat, sila emel ke [mycukai-support@msctrustgate.com](mailto:mycukai-support@msctrustgate.com) untuk tindakan lanjut.

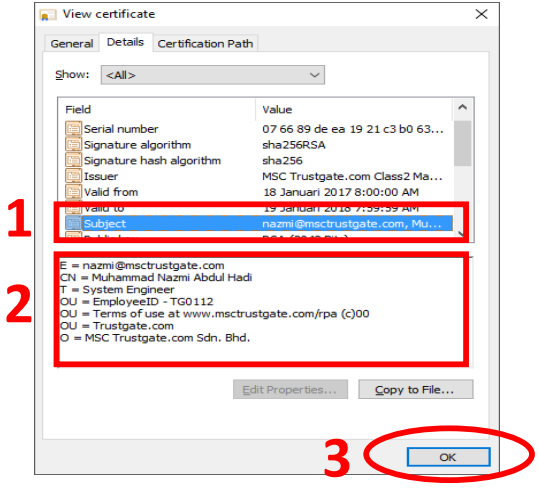

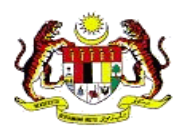

## **2.3.5 Pembatalan dan Kehilangan Sijil Digital**

### **NOTIS:**

<span id="page-30-0"></span>**JIKA ANDA MASIH MEMPUNYAI SIJIL DIGITAL ATAU TOKEN LAIN YANG DIKELUARKAN OLEH MSC TRUSTGATE, ANDA BOLEH GUNAKAN UNTUK LOG MASUK KE PORTAL MYTRUSTID.**

1. Klik pada *request temporary access*

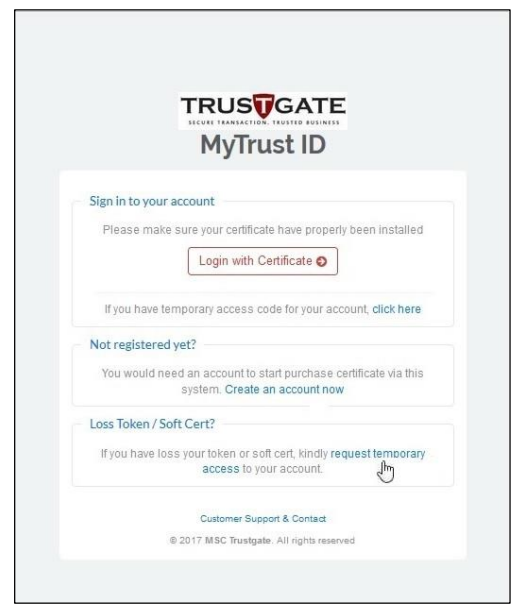

2. Permohonan baru *temporary access code* hanya dengan memasukkan No. kad Pengenalan dan alamat emel.

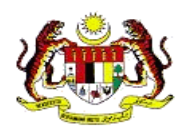

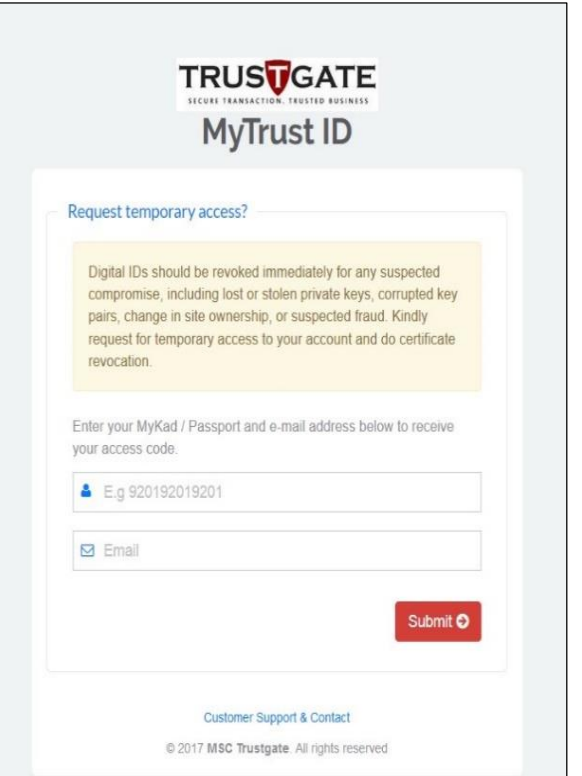

3. *Temporary Access code* yang baru akan dihantar ke alamat emel dan seterusnya gunakan kod tersebut untuk log masuk ke dalam akaun anda.

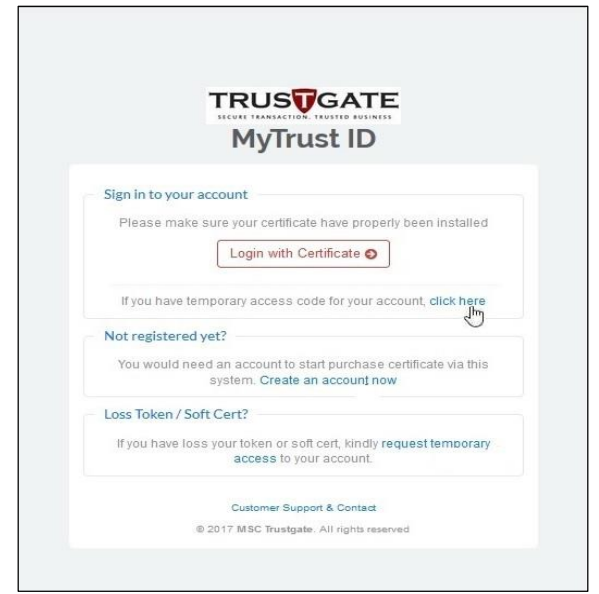

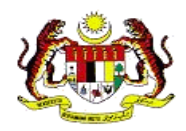

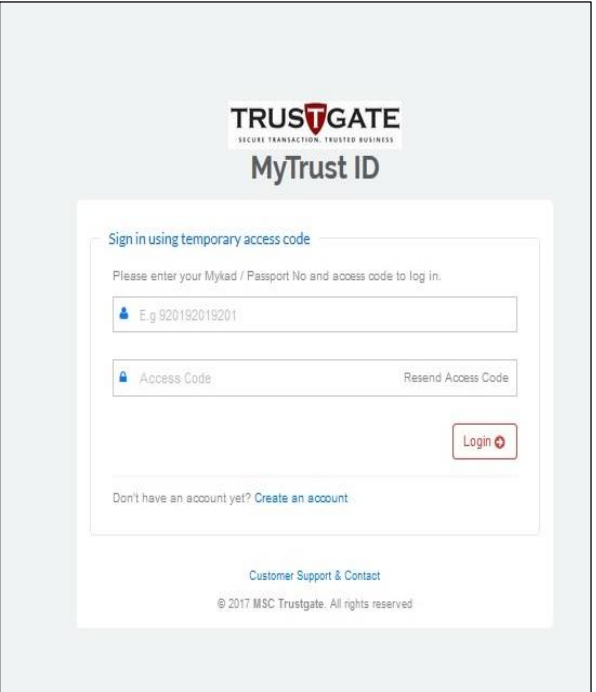

4. Selepas memasukkan profil akaun anda, pilih *All Certificates*.

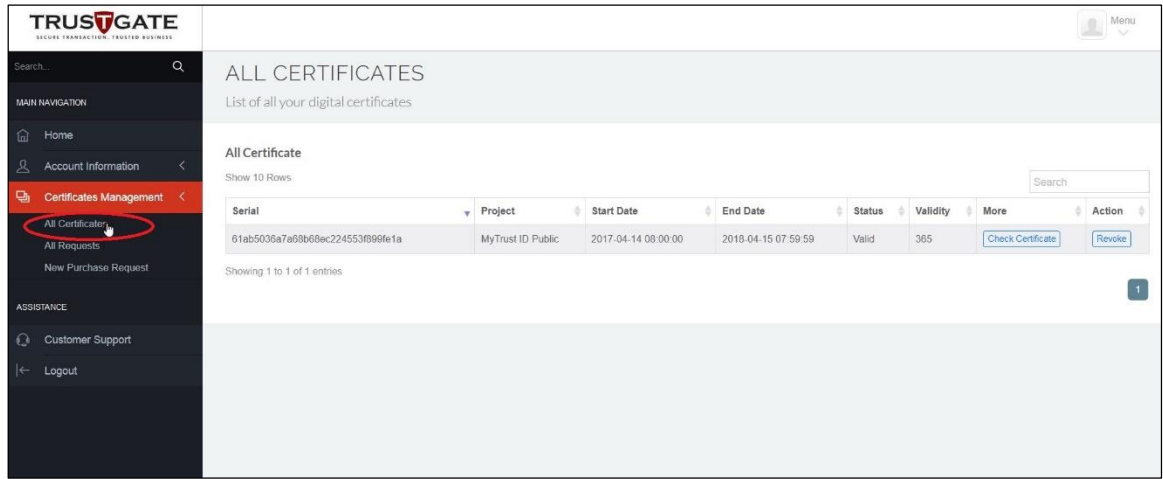

- 5. Kemudian, pilih *Revoke* untuk batalkan sijil digital anda yang hilang atau yang tidak mahu digunakan.
- 6. Seterusnya, jika anda ingin membuat penggantian kehilangan sijil digital anda, maka boleh meneruskan dengan langkah *New Purchase Request*.

**(Sila rujuk semula langkah 2.2 Proses Pendaftaran Sijil Digital)**